# **ORGANISATION DE L'AVIATION CIVILE INTERNATIONALE**

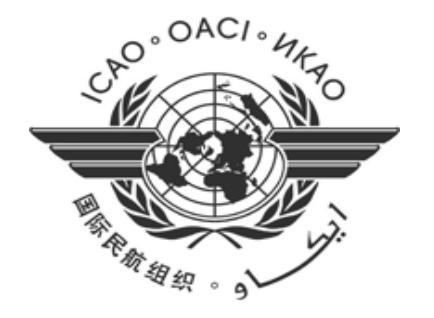

# **Base de données AFI des Carences de Navigation Aérienne (AANDD)**

**Version 2.0**

**Manuel utilisateur pour les Points focaux des Etats**

# Table of content

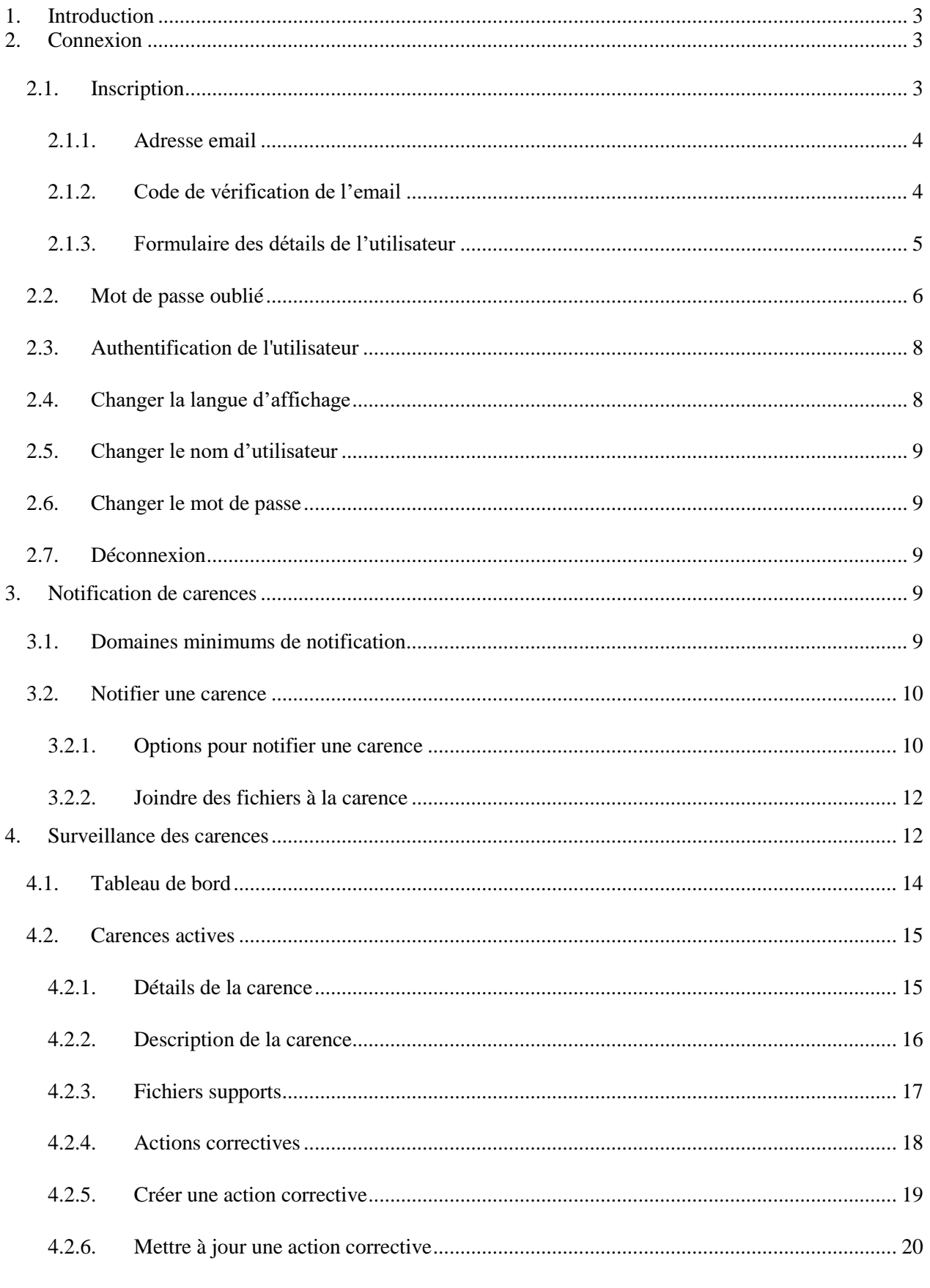

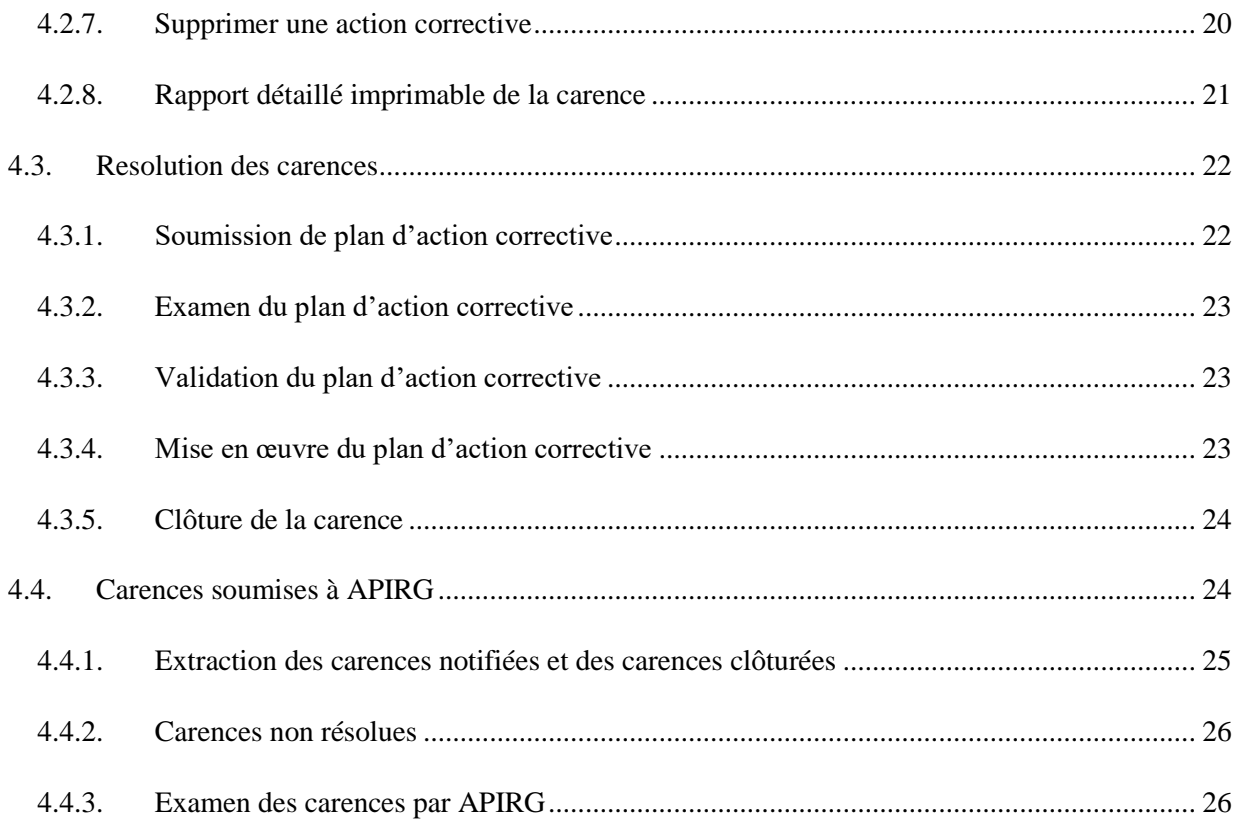

# <span id="page-3-0"></span>**1. Introduction**

Afin de soutenir la mise en œuvre de la Méthodologie uniforme pour l'identification, l'évaluation et la notification des carences de navigation aérienne, il a été établi pour la région AFI, une plate-forme web, la Base de données AFI des Carences de Navigation aérienne (AANDD). L'application AANDD fournit un outil en ligne aux États et aux parties prenantes concernées, pour gérer les carences de navigation aérienne dans la région. Ce document sert de guide d'utilisation de l'application.

Le lien de la version opérationnelle de l'application est [https://aandd.icao.int.](https://aandd.icao.int/) Pour les besoins de formation, une version non-opérationnelle a été déployée via le lien [https://aandd-training.eddimas.com,](https://aandd-training.eddimas.com/) et accessible à partir des pages web WACAF et ESAF de l'OACI, jusqu'à la fin de la période de formation.

# <span id="page-3-1"></span>**2. Connexion**

A l'ouverture de l'application, l'utilisateur est invité à se connecter avec les informations d'identification suivantes, comme le montre la **figure 1** ci-dessous :

- o Email : votre **adresse email**
- o Mot de passe : le mot de passe par defaut est **welcome**, il peut être modifié ultérieurement une fois connecté.

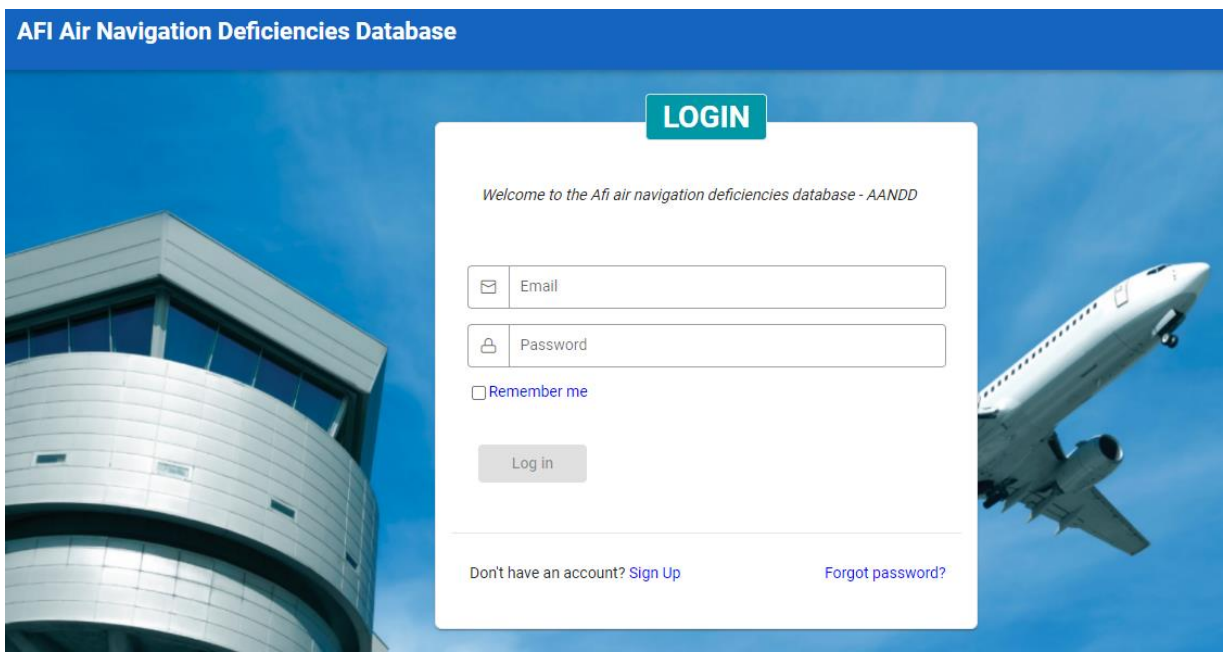

*Figure 1: Page de connexion*

# <span id="page-3-2"></span>**2.1. Inscription**

Seuls les utilisateurs officiellement nommés par les États ou les organisations peuvent avoir un compte pour accéder au système. Les comptes utilisateurs sont gérés par l'administrateur du système. Si vous avez été désigné par votre État ou Organisation et que vous n'avez pas encore de compte, vous pouvez vous inscrire et votre compte sera soumis à l'administrateur du système pour validation. Pour cela, cliquez sur le lien Sign up illustré à la **Figure 1**.

### <span id="page-4-0"></span>*2.1.1. Adresse email*

Le compte utilisateur est identifié par l'adresse électronique de l'utilisateur. La première étape de l'enregistrement consiste à fournir votre adresse électronique, comme le montre la **figure 2**.

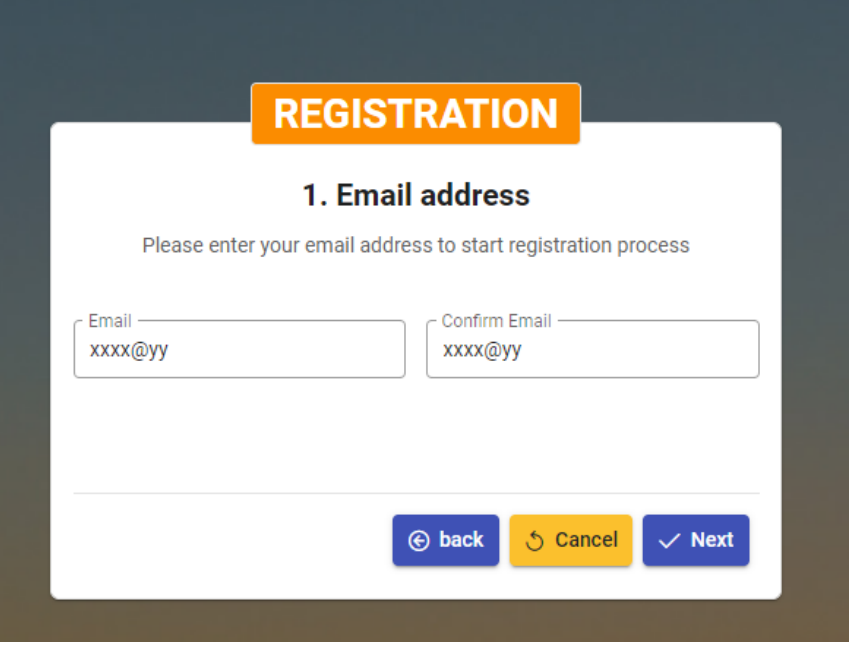

*Figure 2: Adresse Email pour l'inscription*

# <span id="page-4-1"></span>*2.1.2. Code de vérification de l'email*

Confirmez votre adresse électronique puis cliquez sur le bouton "**Next**". Un code de vérification sera envoyé à l'adresse fournie. Vérifiez votre e-mail et fournissez le code de vérification comme indiqué sur la **Figure 3**.

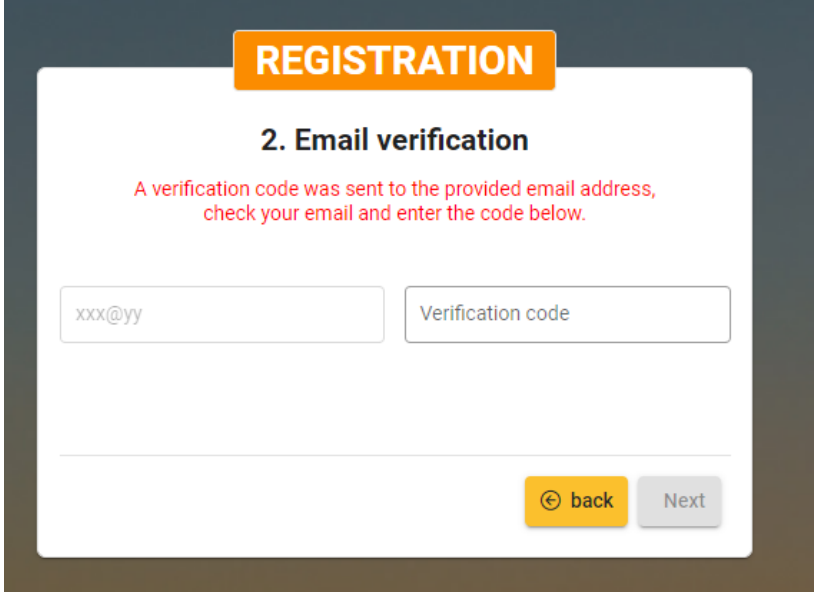

*Figure 3: Code de vérification d'Email*

# <span id="page-5-0"></span>*2.1.3. Formulaire des détails de l'utilisateur*

Une fois que vous avez fourni le code de vérification, cliquez sur le bouton "**Next**". Vous serez alors invité à remplir le formulaire des détails de l'utilisateur, comme le montre la **figure 4**.

**NB** : Dans la liste déroulante *Administration/Organization*, sélectionnez l'administration ou l'organisation qui vous a désigné comme son point focal, en tenant compte des précisions suivantes :

- a) Le "**Nom de l'État**" représente l'Autorité de l'aviation civile (CAA) de l'État concerné,
- b) les autres organisations ou administrations de l'État sont représentées par le Nom de l'État suivi du nom ou du type de l'organisation/administration en question.

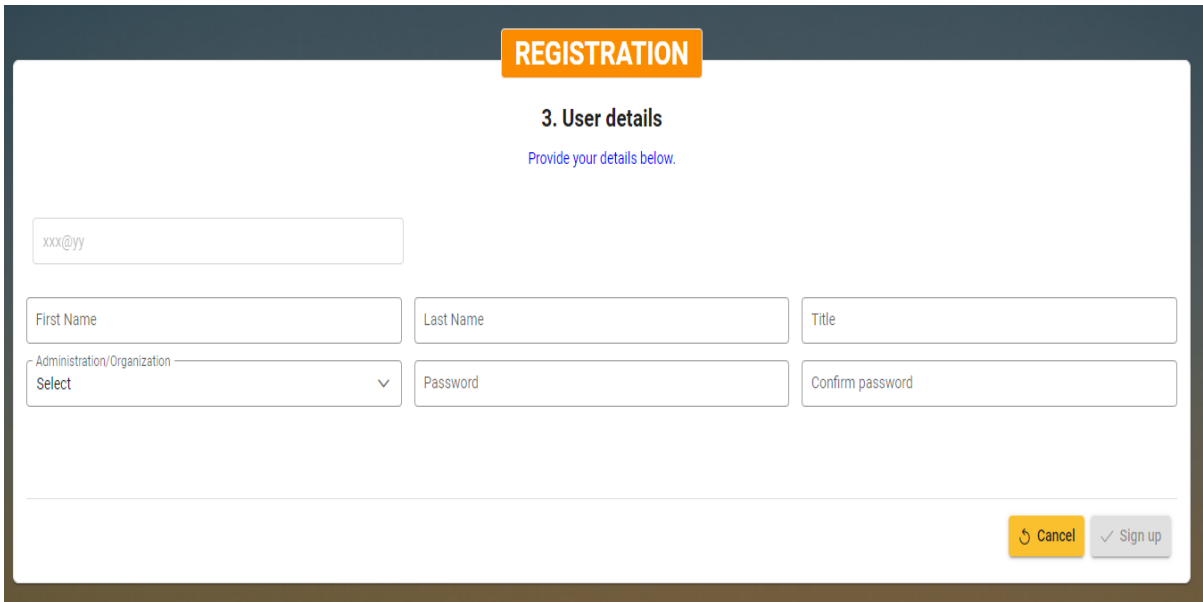

*Figure 4: Formulaire des détails de l'utilisateur*

Remplissez le formulaire des détails de l'utilisateur et cliquez sur le bouton "**Sign up**", votre compte sera créé et un message vous sera affiché en cas d'enregistrement réussi, comme le montre la **figure 5**. À ce stade, le compte nouvellement créé doit être validé par l'administrateur du système avant de pouvoir être utilisé pour se connecter au système. Cliquez sur le bouton "**Close**" pour quitter le processus d'enregistrement. Quand l'administrateur aura validé le nouveau compte, un e-mail vous sera envoyé pour vous en informer.

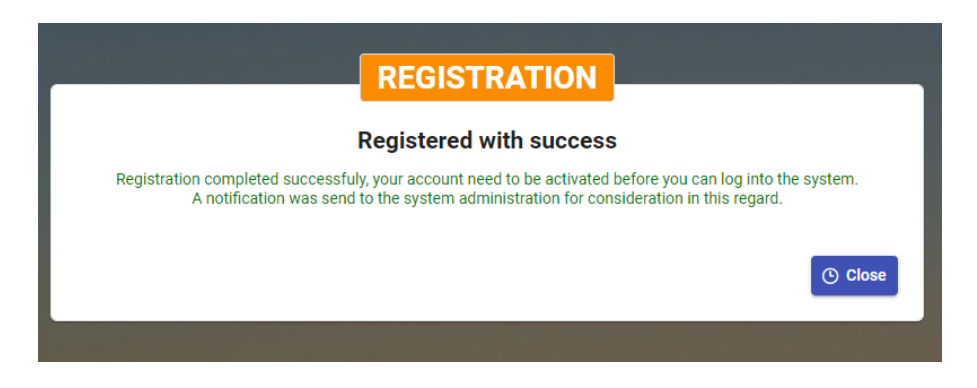

*Figure 5: Inscription avec succès*

<span id="page-6-0"></span>En cas d'oubli du mot de passe, celui-ci peut être redéfini. Pour cela, cliquez sur le lien "Forgot password" du formulaire de connexion. L'adresse e-mail du compte utilisateur vous sera demandée comme indiqué sur la **figure 6**.

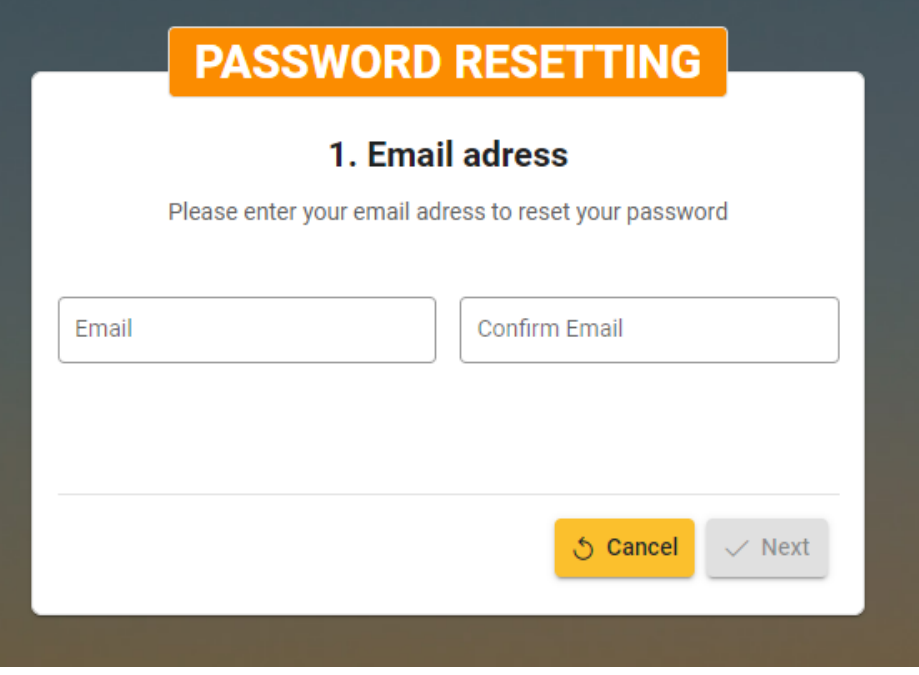

*Figure 6: Adresse Email pour redéfinir le mot de passe*

Indiquez et confirmez votre adresse électronique, puis cliquez sur le bouton "**Next**". Un code de vérification sera envoyé à l'adresse fournie. Vérifiez votre e-mail et fournissez le code de vérification comme indiqué dans la **Figure 7**.

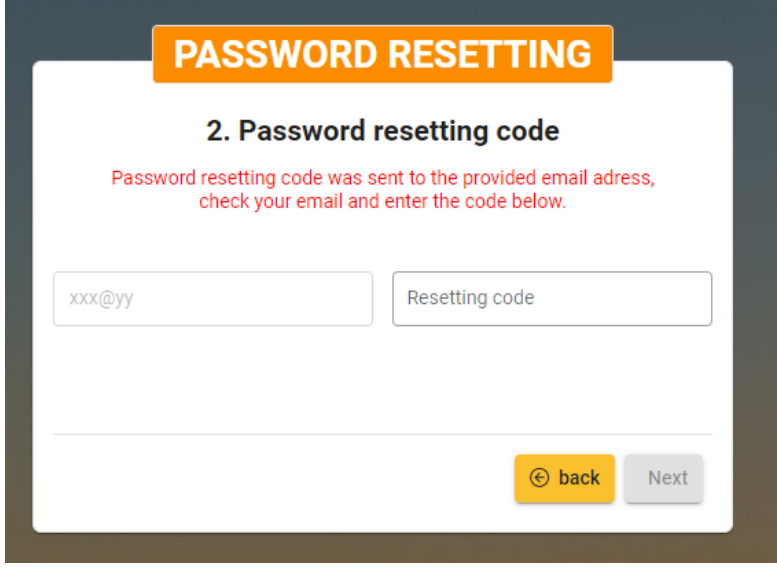

*Figure 7: Code de vérification pour redéfinir le mot de passe*

Entrez le code de vérification et cliquez sur le bouton "**Next**". Un formulaire vous permettant de définir votre nouveau mot de passe vous sera proposé, comme le montre la **Figure 8**.

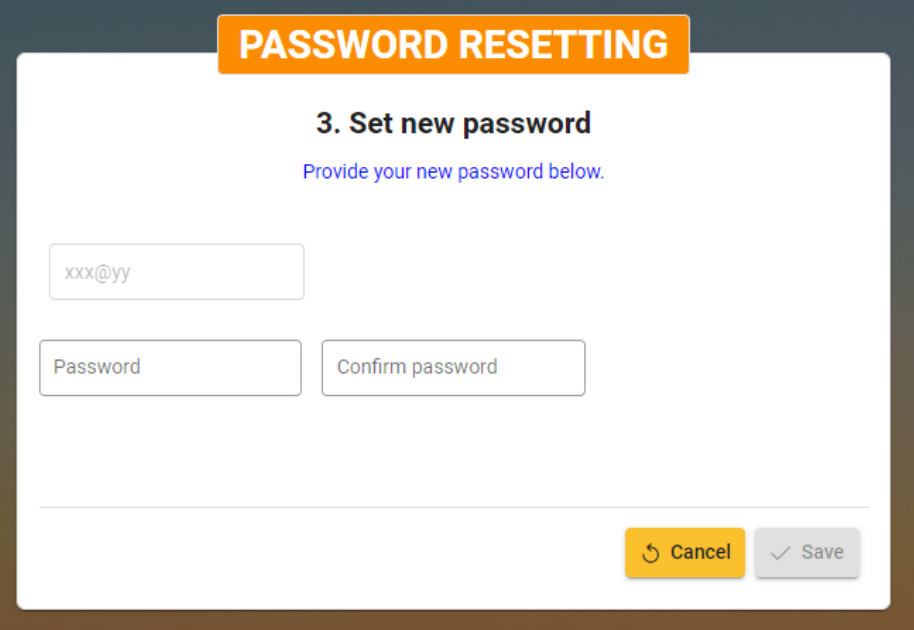

*Figure 8: Formulaire de Nouveau mot de passe*

Indiquez et confirmez votre nouveau mot de passe puis cliquez sur le bouton "**Save**". Votre nouveau mot de passe sera défini et un message vous indiquera que le changement de mot de passe a réussi, comme le montre la **figure 9**. Cliquez sur le bouton "**Close**" pour revenir au formulaire de connexion.

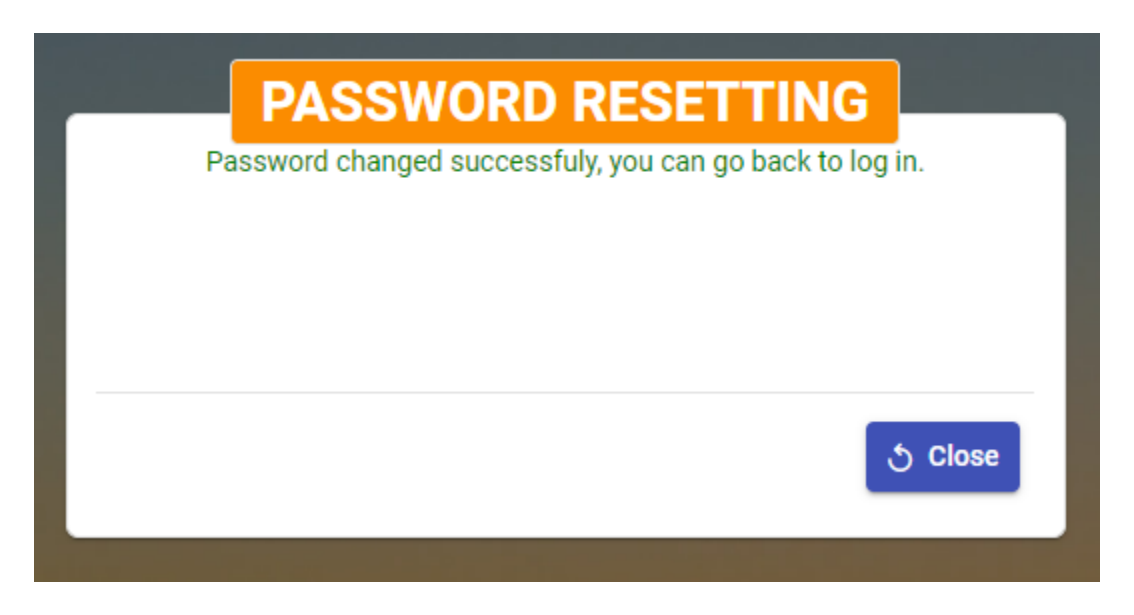

*Figure 9: Changement de mot de passe avec succès*

# <span id="page-8-0"></span>**2.3. Authentification de l'utilisateur**

Après activation de son compte par l'administrateur système, l'utilisateur peut accéder à l'application en fournissant ses informations d'identification dans le formulaire de connexion. Une fois l'authentification réussie, la page de l'application s'affiche comme décrite dans la **Figure 10** ci-dessous.

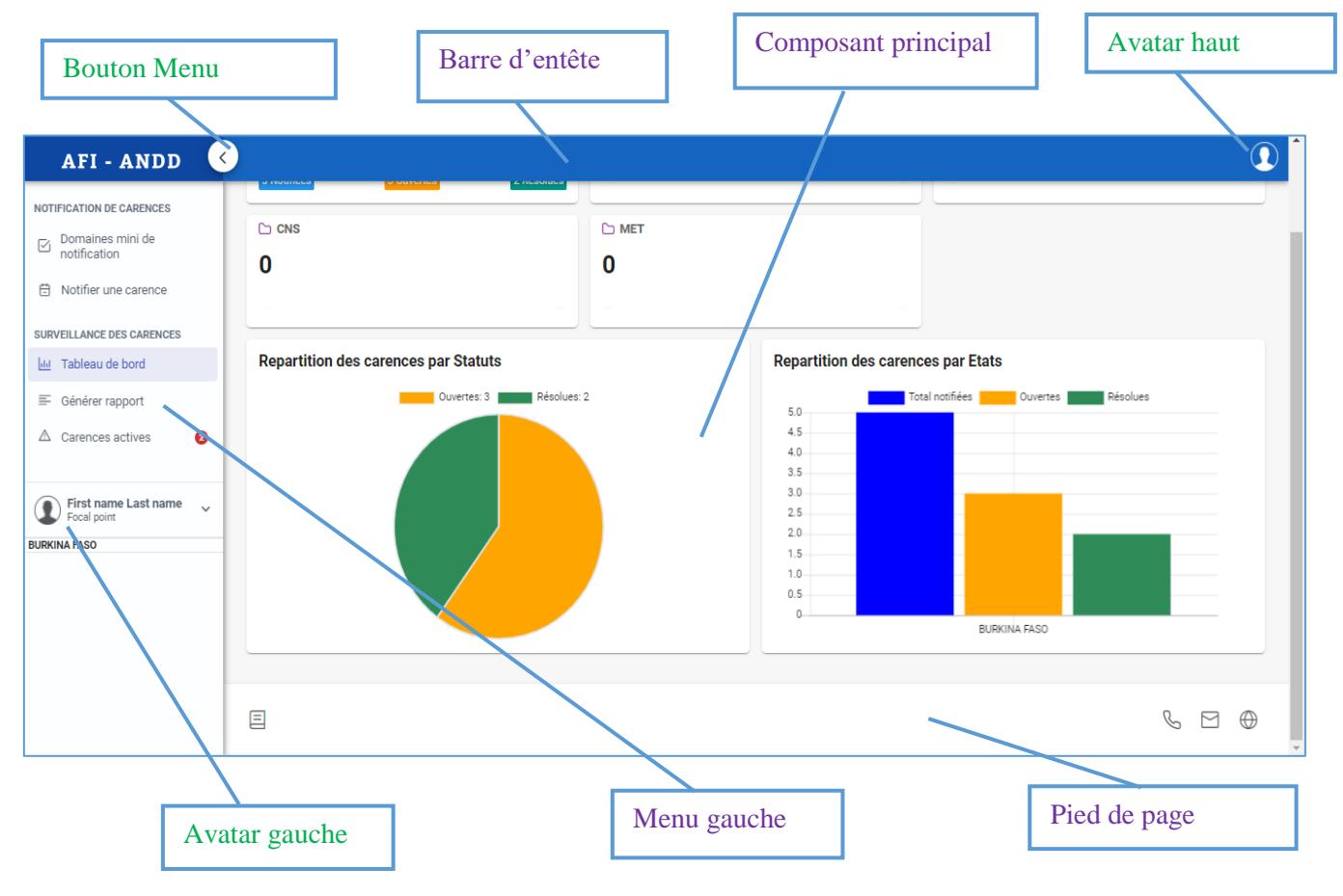

*Figure 10: Page de l'application*

# <span id="page-8-1"></span>**2.4. Changer la langue d'affichage**

L'application peut s'afficher en anglais ou en français, l'anglais étant la langue par défaut. Pour changer la langue d'affichage, cliquez soit sur *l'avatar haut*, soit sur *l'avatar gauche* pour dérouler le menu, puis cliquez sur la langue souhaitée comme indiqué ci-dessous sur la **Figure 11**:

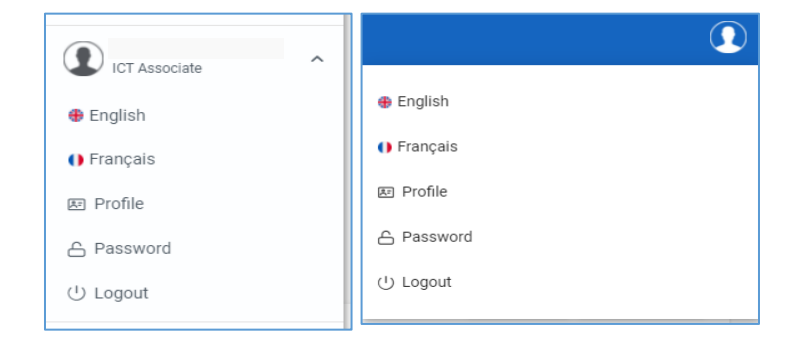

*Figure 11: Menus d'avatar*

# <span id="page-9-0"></span>**2.5. Changer le nom d'utilisateur**

Le nom d'utilisateur est affiché en face de *l'avatar gauche*. Pour le modifier, dérouler l'un des menus d'avatar et cliquez sur l'élément *Profile*. Cela ouvrira le formulaire de mise à jour du nom de profil. Remplissez le formulaire et enregistrez avec le bouton [**Enregistrer**], ou annulez les modifications en cliquant sur le bouton [**Annuler**].

## <span id="page-9-1"></span>**2.6. Changer le mot de passe**

Il est possible de changer votre mot de passe. Pour cela, dérouler l'un des menus d'avatar et cliquez sur l'élément *Password*. Cela ouvrira le formulaire de changement de mot de passe. Remplissez le formulaire et sauvegardez-le en cliquant sur le bouton [**Enregistrer**], ou réinitialisez le formulaire en cliquant sur le bouton [**Annuler**].

#### <span id="page-9-2"></span>**2.7. Déconnexion**

Pour se déconnecter, dérouler un des menus d'avatar et cliquez sur l'élément *Logout*.

# <span id="page-9-3"></span>**3. Notification de carences**

Le menu *Notification de carences* est accessible aux utilisateurs disposant des rôles appropriés. À partir de ce menu, l'utilisateur peut *afficher* les **Domaines minimums de notification**, et **Notifier les Carences**. La **Figure 12** ci-dessous montre les éléments du menu à cet effet.

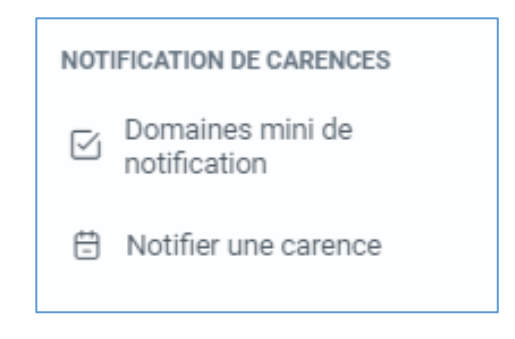

*Figure 12: Menu Notification de carences*

#### <span id="page-9-4"></span>**3.1. Domaines minimums de notification**

Dans chaque domaine technique, des sous-domaines ont été identifiés auxquels les carences peuvent être liées. Ces sous-domaines sont appelés "*Domaines minimums de notification*". Un domaine minimum de notification est défini par les attributs suivants :

- o Référence : [SARP pertinentes, conclusions PIRG ...],
- o Description : [description du domaine minimum de notification],
- o Observations : [observations/remarques sur les carences potentielles et leur impact sur le système de navigation aérienne].

Lorsqu'on clique sur l'élément de menu *Domaines mini de notification*, la liste des domaines minimums de notification s'affiche, comme le montre la **Figure 13**.

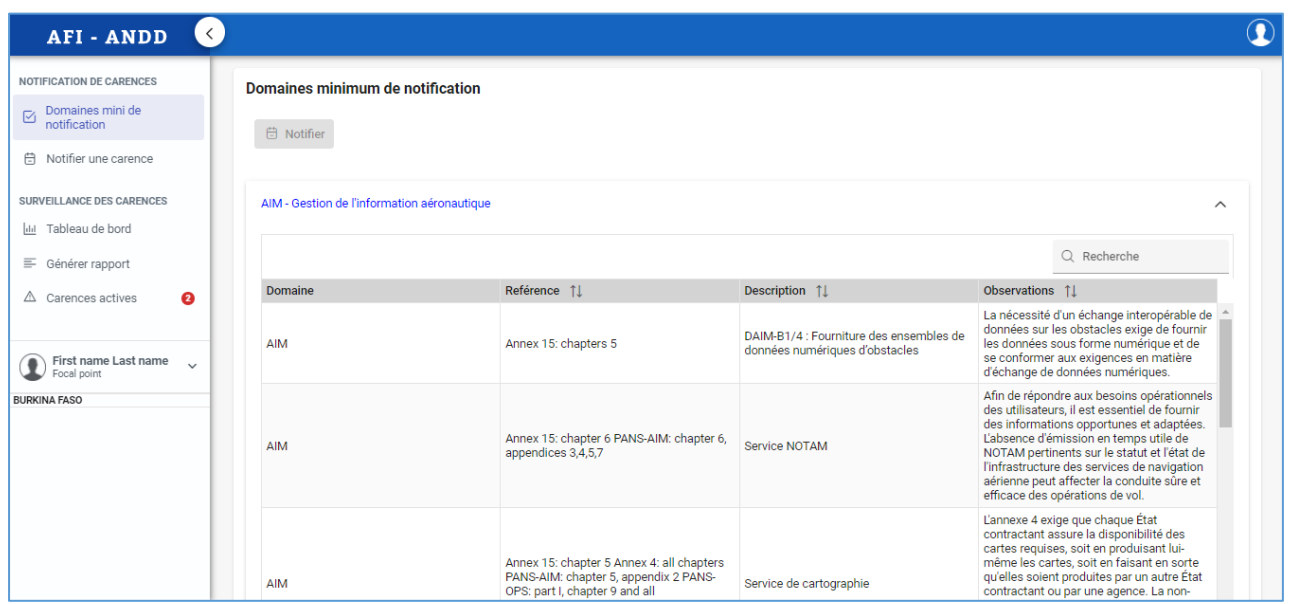

*Figure 13: Vue des domaines minimums de notification*

## <span id="page-10-0"></span>**3.2. Notifier une carence**

Tous les utilisateurs, quel que soit leur rôle, peuvent notifier une carence liée à un domaine minimum de notification et concernant n'importe quel État.

#### <span id="page-10-1"></span>*3.2.1. Options pour notifier une carence*

Une carence peut être notifiée selon les trois (3) options suivantes :

**a)** Cliquez sur l'élément de menu "*Notifier une carence*"

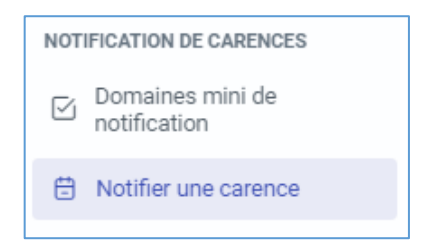

**b)** Click droit sur le domaine minimum de notification sélectionné dans la *Vue des domaines minimums de notification*, puis cliquez sur l'élément du menu contextuel *Notifier une carence*, ou sélectionnez le domaine minimum de notification et cliquez sur le bouton [**Notifier**].

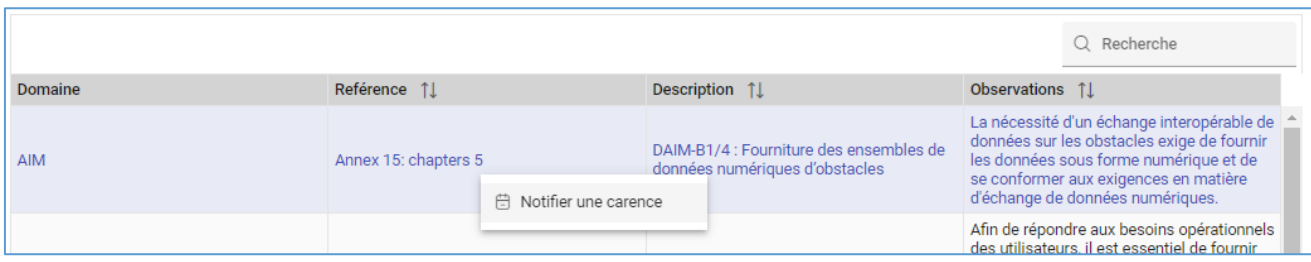

**c)** Cliquer sur le bouton [**Nouveau**] de la *Vue des carences*.

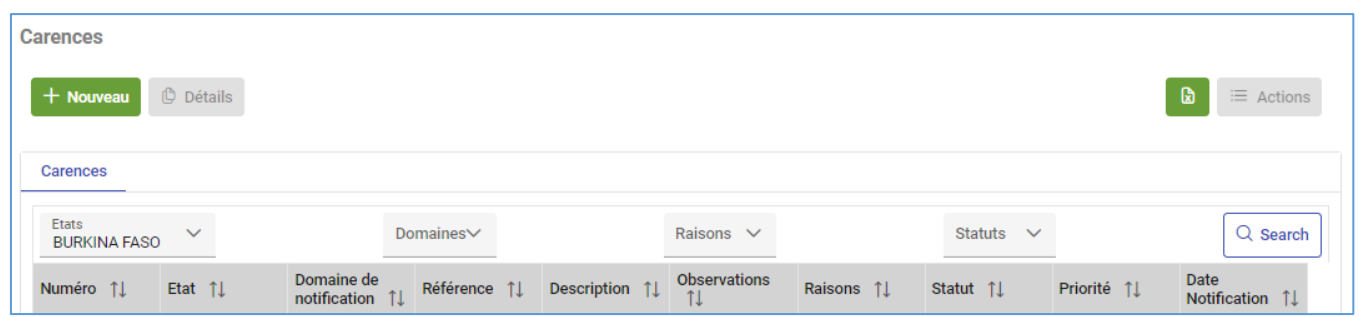

Toutes ces options ouvriront le même formulaire, pour ajouter une nouvelle carence.

L'option b) présente l'avantage de présélectionner le *Domaine technique* concernée ainsi que le *Domaine minimum de notification*, comme le montre la Figure 14.

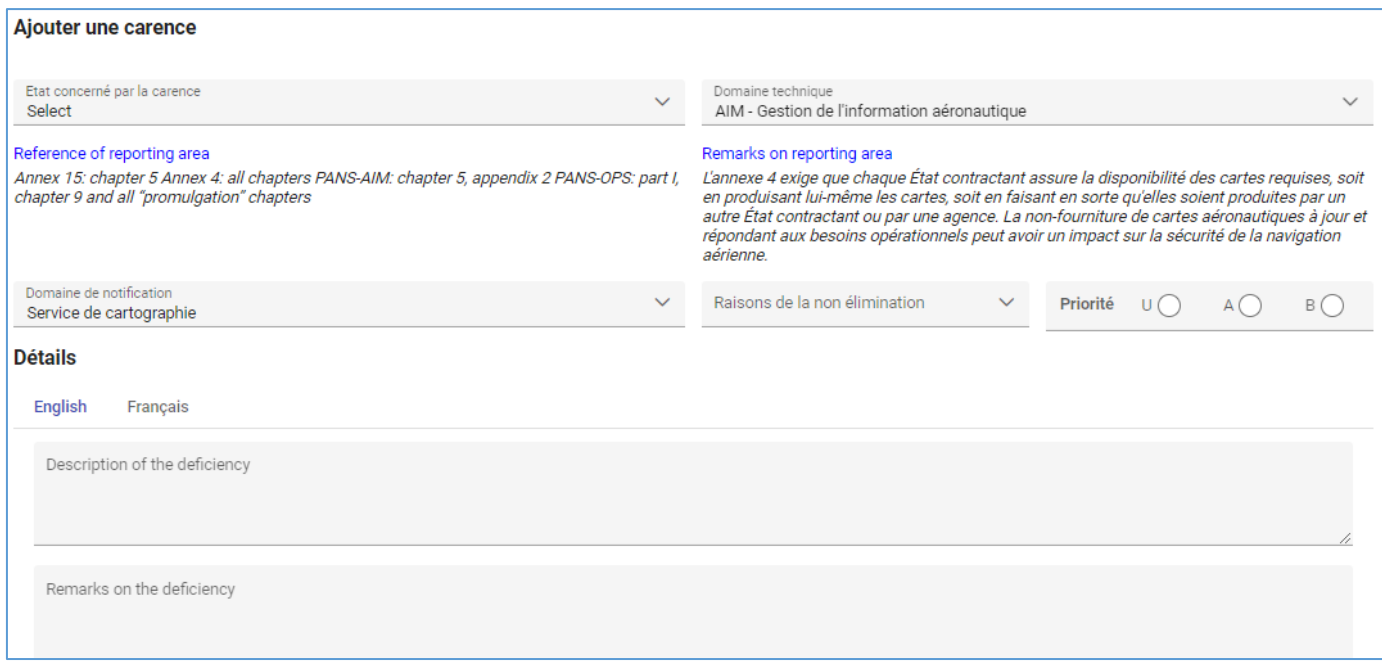

*Figure 14: Formulaire de création de carence*

#### <span id="page-12-0"></span>*3.2.2. Joindre des fichiers à la carence*

Lors de la notification d'une carence, des fichiers peuvent être joints à titre de preuve. Procéder comme suit :

- 1) Remplissez le formulaire de création de la carence et cliquez sur le bouton Enregistrer. Si la carence est enregistrée avec succès, une boîte supplémentaire s'affiche pour les pièces jointes.
- 2) Joindre les fichiers en cliquant sur le bouton "**Plus**" :

#### La **Figure 15** ci-dessous illustre ce processus.

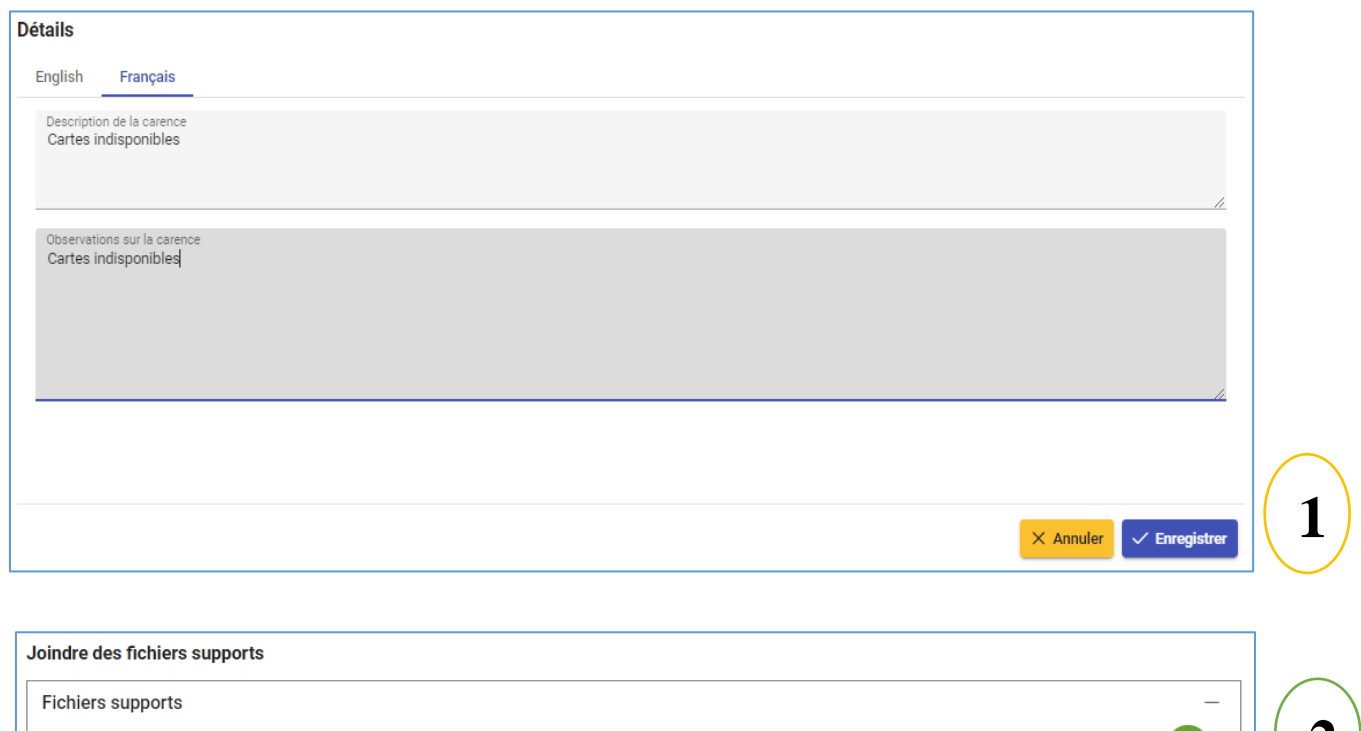

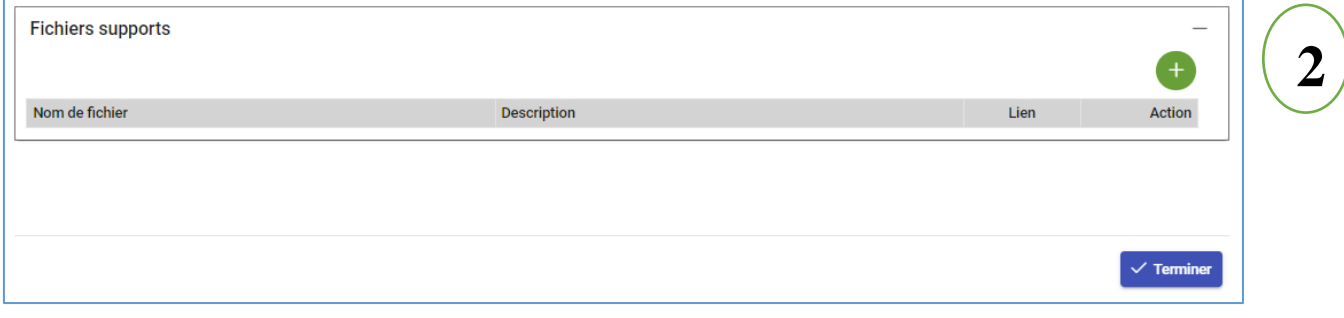

*Figure 15: Ajout de pièces jointes à une nouvelle carence*

## <span id="page-12-1"></span>**4. Surveillance des carences**

La surveillance des carences se fait à travers les étapes principales suivantes, décrites dans la **Figure 16** :

- Analyse par l'expert en la matière,
- Examen par le Comité,
- Examen par APIRG, le cas échéant,
- Soumission d'un plan d'action correctif par l'Etat,
- Validation du PAC par le Comité
- Mise en œuvre du PAC par l'État,
- Clôture et archivage de la carence.

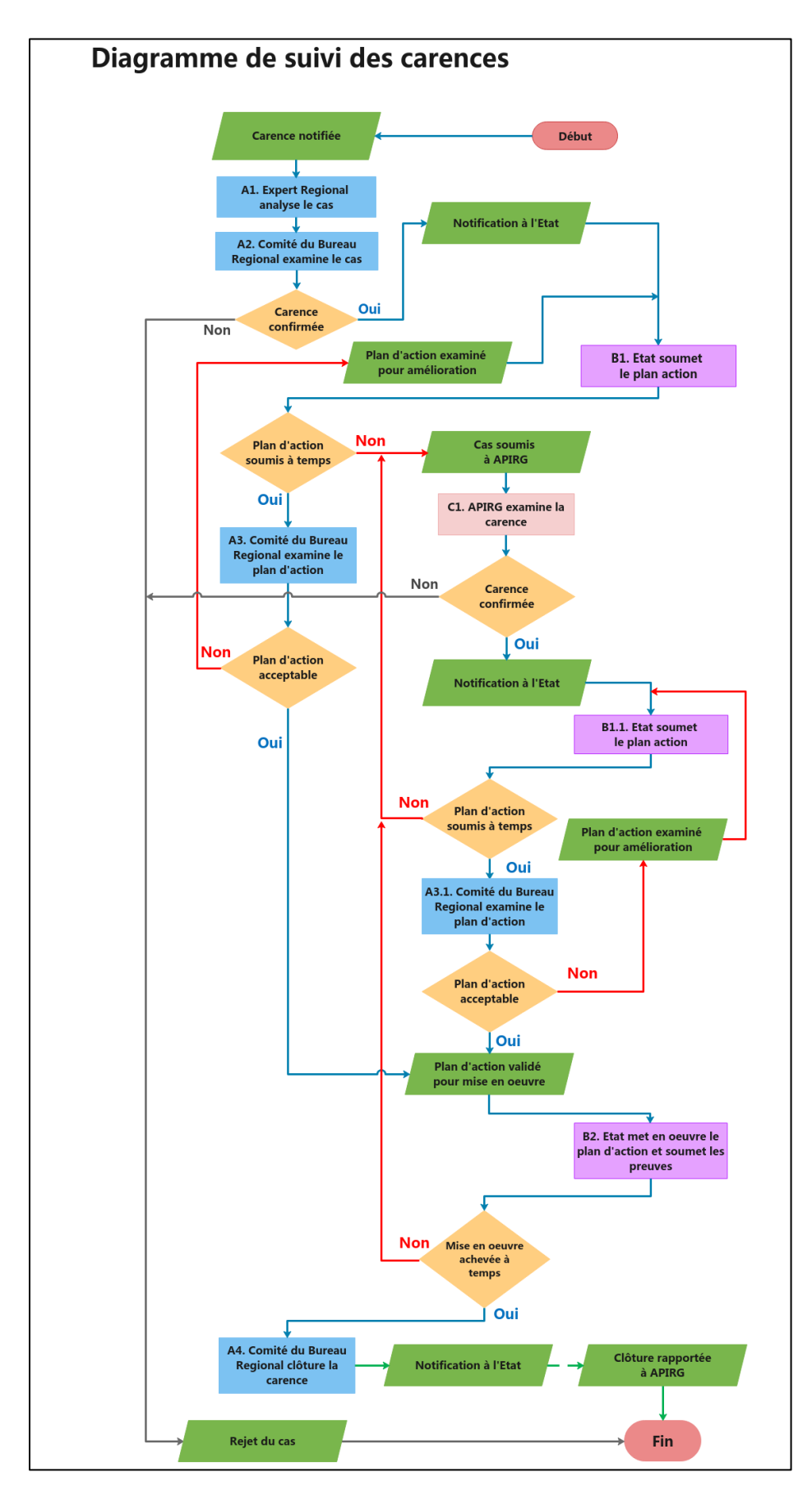

*Figure 16: Diagramme de suivi des carences*

Le menu *Surveillance des carences* est accessible à tous les utilisateurs, avec le contenu spécifique aux rôles assignés. Tous les utilisateurs peuvent *afficher* le **Tableau de bord** et les **Carences actives**. Cependant, les données affichées dépendent des rôles des utilisateurs comme suit :

- Les utilisateurs des Bureaux régionaux de l'OACI verront les carences confirmées par le Comité et celles confirmées par APIRG, concernant tous les États ;
- Le Point focal de l'État verra les carences concernant son État, qui ont été confirmées par le Comité, et toutes les carences confirmées par APIRG concernant tous les États ;
- Les autres utilisateurs verront seulement les carences qui ont été confirmées par APIRG concernant tous les Etats.

# <span id="page-14-0"></span>**4.1. Tableau de bord**

Le Tableau de bord donne une vue d'ensemble des carences dans le système. Lorsque l'on se connecte, le tableau de bord est affiché par défaut. Il est également accessible par un clic sur l'élément de menu *Tableau de bord*, comme le montre la Fi**gure 17**.

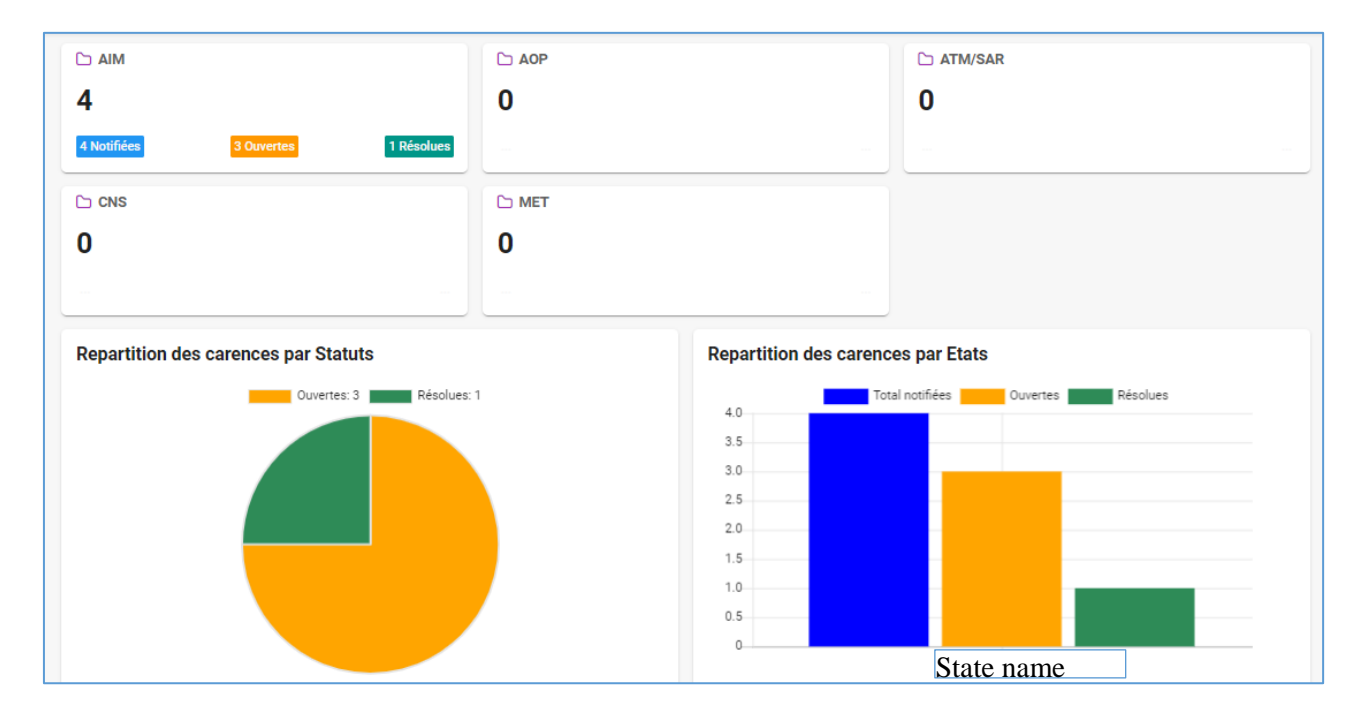

*Figure 17: Tableau de bord*

# <span id="page-15-0"></span>**4.2. Carences actives**

Lorsqu'une carence est confirmée par le Comité du Bureau régional de l'OACI ou par APIRG, elle est considérée comme une "**Carence active**" jusqu'à ce qu'elle ait été résolue et clôturée. Lorsque l'on clique sur l'élément de menu *Carences actives*, la liste des carences s'affiche, comme indiqué sur la **Figure 18**, selon les conditions suivantes :

- o Les carences confirmées par les Comité des Bureaux régionaux de l'OACI ne sont accessibles qu'aux utilisateurs des Bureaux régionaux de l'OACI et aux utilisateurs des États concernés,
- o Les carences confirmées par APIRG sont accessibles à tous les utilisateurs.

| $\left( \left. \left. \left. \right. \right. \right. \left. \left. \right. \right)$<br><b>AFI-ANDD</b> |                                     |                     |                               |                                                                          |                                   |                                        |                                 |                |            |                                          |
|----------------------------------------------------------------------------------------------------|-------------------------------------|---------------------|-------------------------------|--------------------------------------------------------------------------|-----------------------------------|----------------------------------------|---------------------------------|----------------|------------|------------------------------------------|
| <b>NOTIFICATION DE CARENCES</b>                                                                        | <b>Carences</b>                     |                     |                               |                                                                          |                                   |                                        |                                 |                |            |                                          |
| Domaines mini de<br>☑<br>notification                                                                  | $+$ Nouveau                         | <b>D</b> Détails    |                               |                                                                          |                                   |                                        |                                 |                |            | $\equiv$ Actions<br>囹                    |
| <b>曲</b> Notifier une carence                                                                          |                                     |                     |                               |                                                                          |                                   |                                        |                                 |                |            |                                          |
| <b>SURVEILLANCE DES CARENCES</b>                                                                       | <b>Carences</b>                     |                     |                               |                                                                          |                                   |                                        |                                 |                |            |                                          |
| <b>III</b> Tableau de bord                                                                             | <b>Etats</b><br><b>BURKINA FASO</b> | $\checkmark$        |                               | Domaines∨                                                                |                                   | Raisons $\vee$                         |                                 | Statuts $\vee$ |            | $Q$ Search                               |
| ≡ Générer rapport                                                                                      | Numéro 11                           | Etat 1              | Domaine de<br>notification 11 | Référence 11                                                             | Description 11                    | <b>Observations</b><br>1I              | Raisons 1                       | Statut 1       | Priorité 1 | Date<br>Notification                     |
| $\bullet$<br>$\triangle$ Carences actives<br>First name Last name<br>$\checkmark$<br>Focal point       | 0001-DF-AIM                         | <b>BURKINA FASO</b> | AIM - Service<br><b>NOTAM</b> | Annex 15:<br>chapter 6 PANS-<br>AIM: chapter 6,<br>appendices<br>3,4,5,7 | Test carence                      | Test carence                           | · Raison<br>financière          | RO non resolue | U          | $\mathcal{A}_{\mathbf{r}}$<br>29-11-2021 |
| <b>BURKINA FASO</b>                                                                                    | 0008-DF-AIM                         | <b>BURKINA FASO</b> | AIM - Service<br><b>NOTAM</b> | Annex 15:<br>chapter 6 PANS-<br>AIM: chapter 6,<br>appendices<br>3,4,5,7 | test description<br>de la carence | test<br>observations<br>sur la carence | • Autres<br>causes<br>inconnues | PAC RO validé  | u          | 05-12-2021<br>$\overline{\mathbf{v}}$    |

*Figure 18: Vue des carences actives*

#### **Notes**:

- o Les carences actives peuvent être filtrées avec l'un des paramètres suivants : *État*, *Domaine technique*, *Raisons*, *Statut* ou une combinaison de ces paramètres. Sélectionner les paramètres et cliquer sur [**Search**].
- o Chaque carence est *numérotée* et la *référence* du *Domaine minimum de notification* concernée est affichée.

À partir de la Vue des carences actives, les tâches suivantes peuvent être effectuées en fonction des privilèges de l'utilisateur :

- o Créer une nouvelle carence,
- o Afficher les détails de la carence sélectionnée,
- o Exporter la liste vers un fichier Excel.

# <span id="page-15-1"></span>*4.2.1. Détails de la carence*

Toutes les informations sur une carence sont sous la rubrique *Détails de la carence*, y compris les suivantes :

- o Chronologie du statut,
- o Description de la carence,
- o Analyse de l'expert,
- o Examen du comité,
- o Examen d'APIRG
- o Fichiers supports,
- o Actions correctives.

AANDD | Manuel utilisateur pour les Points focaux des Etats 15

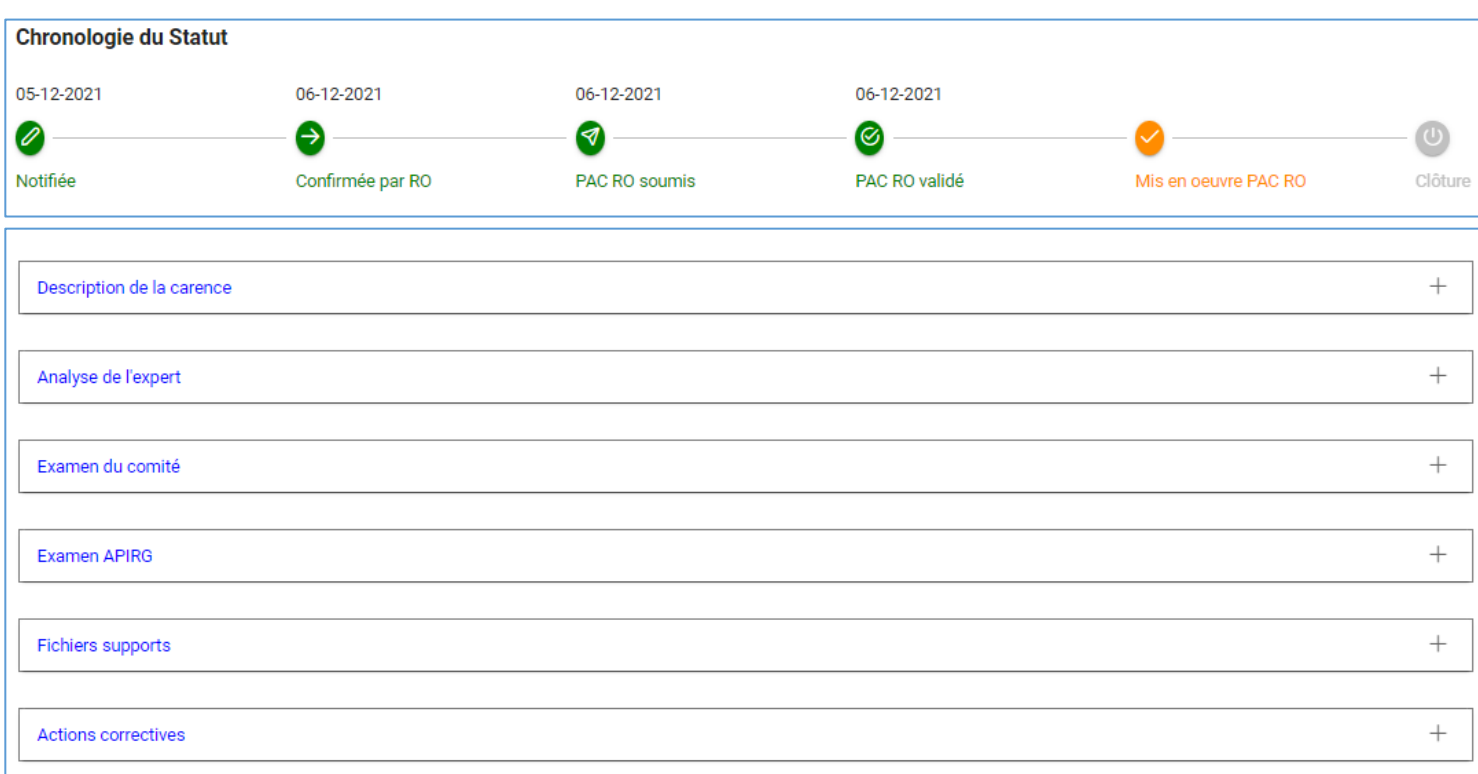

#### Chaque section peut être déroulée ou repliée en cliquant sur le signe (+) ou (-).

*Figure 19: Vue des détails de la carence*

# <span id="page-16-0"></span>*4.2.2. Description de la carence*

La section *Description de la carence* montre les attributs de la carence ainsi que l'État, le Domaine technique et le Domaine minimum de notification, comme le montre la **Figure 20**.

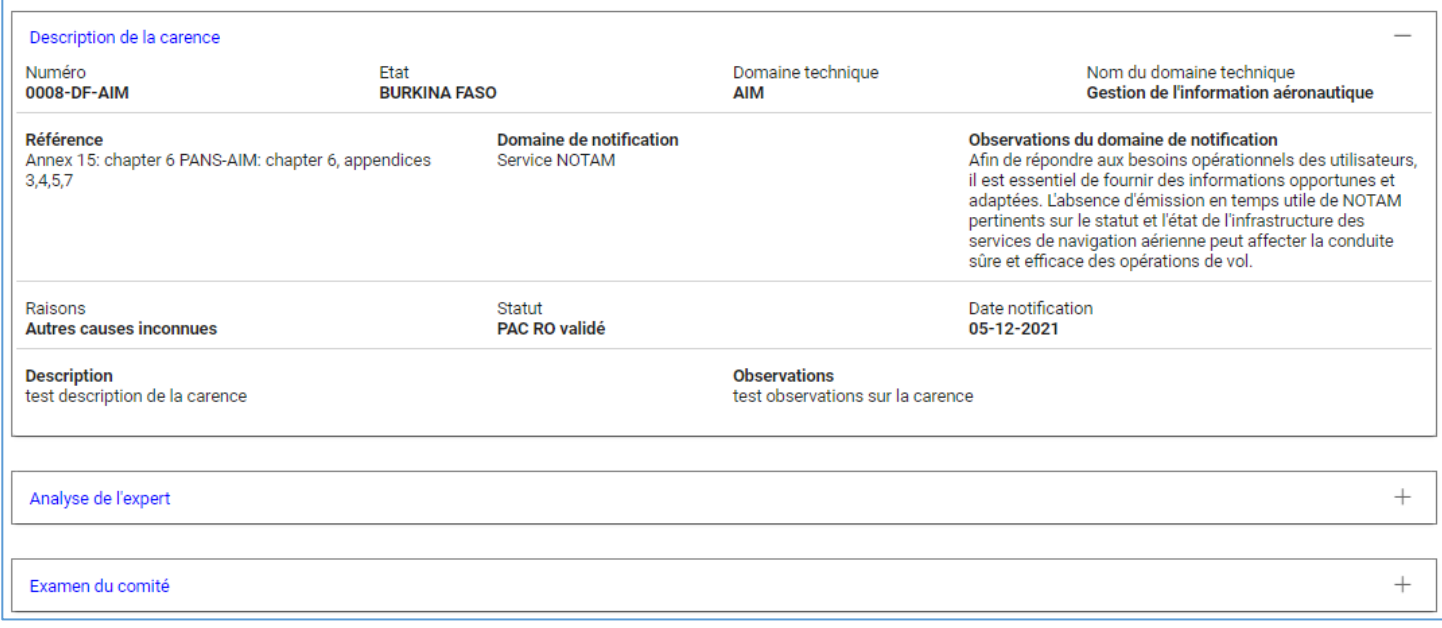

*Figure 20: Description de la carence*

#### <span id="page-17-0"></span>*4.2.3. Fichiers supports*

Il est possible d'ajouter des fichiers soit pour justifier la pertinence de la carence, soit pour servir de preuve des actions entreprises. La section *Fichiers supports* affiche ces fichiers comme le montre la **Figure 21**.

Chaque fichier peut être téléchargé en cliquant sur le bouton  $\ddot{\bullet}$ . Il peut également être supprimé par le biais du bouton  $\bullet$ .

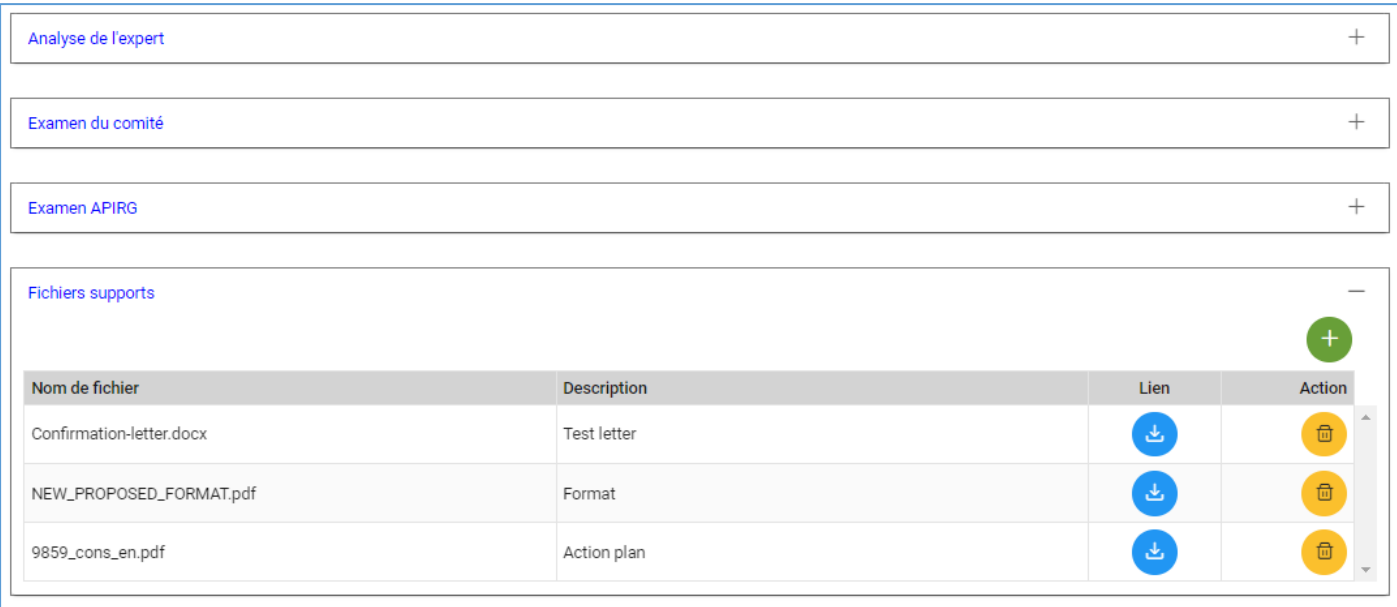

*Figure 21: Fichiers supports*

Pour ajouter un fichier, cliquez sur le bouton  $\bullet$ , la boîte de dialogue de chargement de fichiers s'ouvre alors, comme dans la **Figure 22**.

**Note**: Cliquer sur [**Fichier**] pour sélectionner un fichier, remplir le champs *Description*, puis cliquer sur [**Charger**] pour envoyer le fichier.

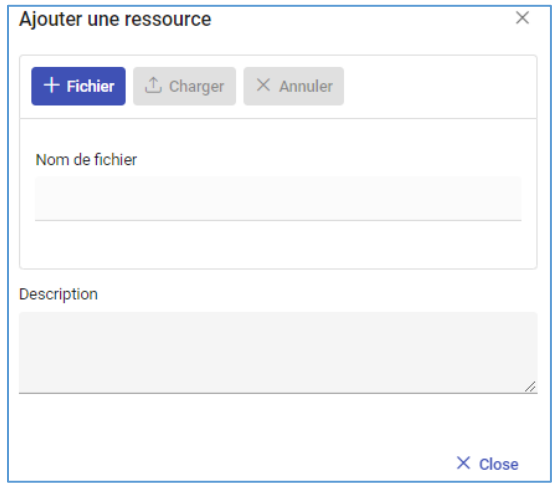

*Figure 22: Chargement de fichier*

#### <span id="page-18-0"></span>*4.2.4. Actions correctives*

Le Point focal de l'État peut renseigner les actions correctives de la carence. Dans la *Vue des carences*, lorsqu'une carence est sélectionnée, ses actions correctives sont affichées sous la liste des carences, comme le montre la **Figure 23**. Dans la section *Actions correctives* des détails de la carence, les actions sont affichées avec plus de détails, comme le montre la **Figure 24**.

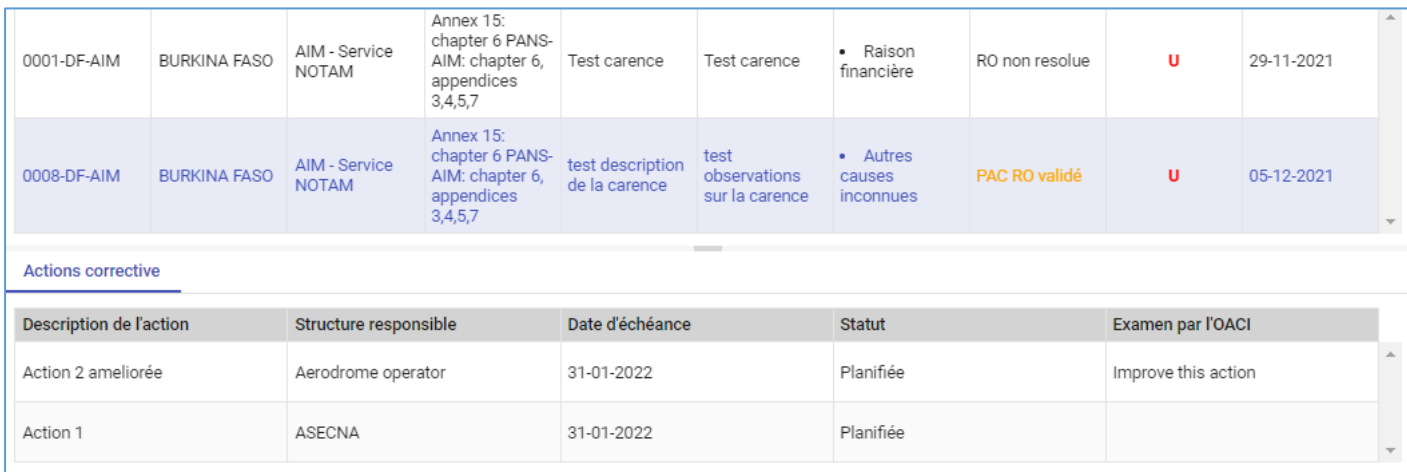

## *Figure 23: Actions corrective de la carence sélectionnée*

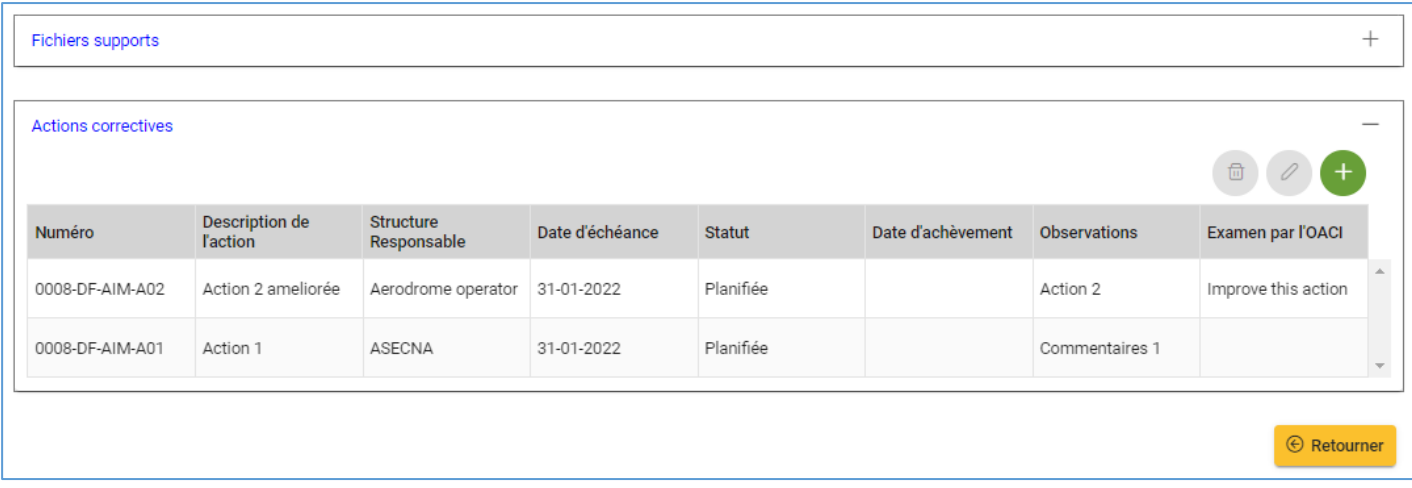

*Figure 24: Section des actions correctives*

#### <span id="page-19-0"></span>*4.2.5. Créer une action corrective*

Pour créer une action corrective, cliquer sur le bouton  $\overrightarrow{ }$  dans la section *Actions* correctives des détail de la carence. Le *formulaire de création d'action corrective* s'ouvre alors, comme le montre la **Figure 25**.

**Notes**:

- o Indiquez le nom de la Structure responsable, en texte libre.
- o La section **Détails** du formulaire présente les attributs *Description* et *Observations* de l'action corrective. Ces deux attributs doivent être fournis en **Anglais** et en **Français** dans la mesure du possible, afin de permettre à l'utilisateur d'afficher les actions correctives dans la langue de son choix. Cliquez sur chaque langue pour renseigner les champs.

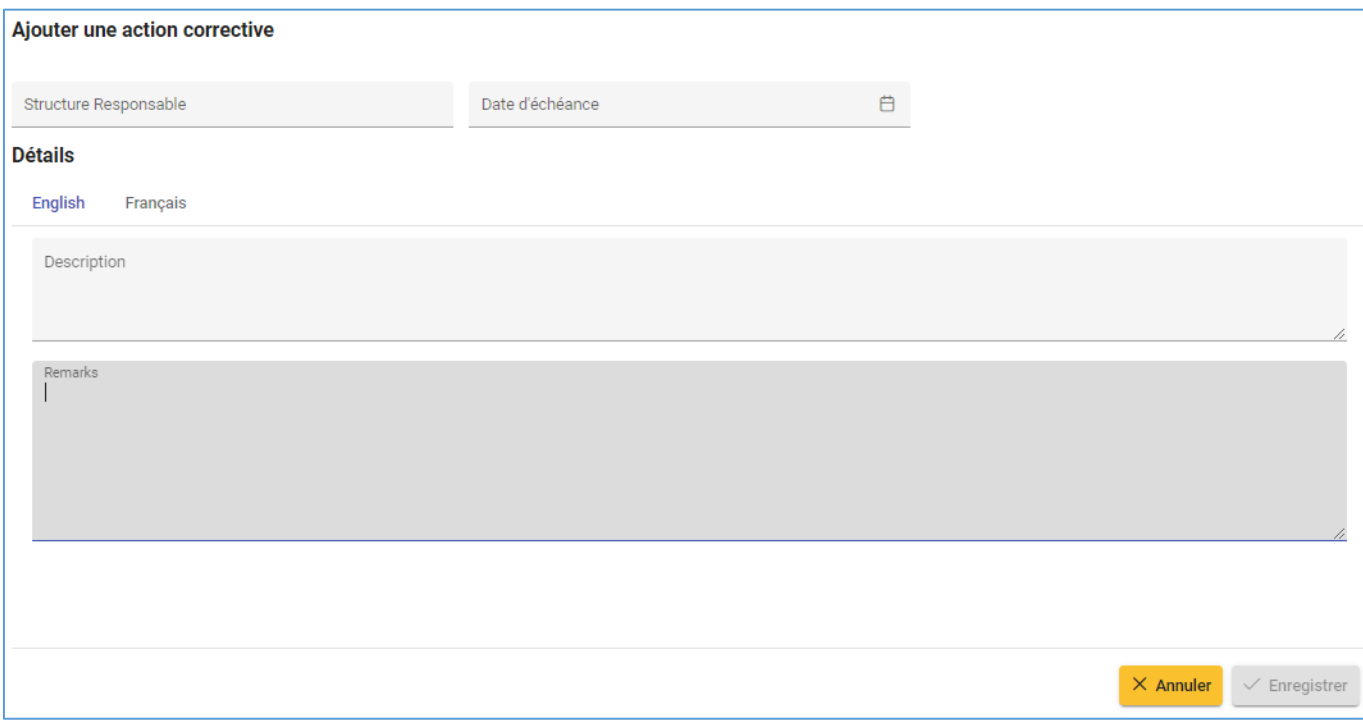

*Figure 25: Formulaire de création d'action corrective*

#### <span id="page-20-0"></span>*4.2.6. Mettre à jour une action corrective*

Pour mettre à jour une action corrective, la sélectionner dans la section *Actions correctives* des détails de la carence, puis cliquez sur le bouton **.** Cela ouvrira le *Formulaire de mise à jour d'action corrective*, comme indiqué ci-dessous sur la **Figure 26**, avec les détails. Mettre à jour le formulaire et sauvegarder en cliquant sur le bouton [**Enregistrer**], ou annuler la mise à jour et retournez à la *Vue des détails de la carence* en cliquant sur le bouton [**Annuler**].

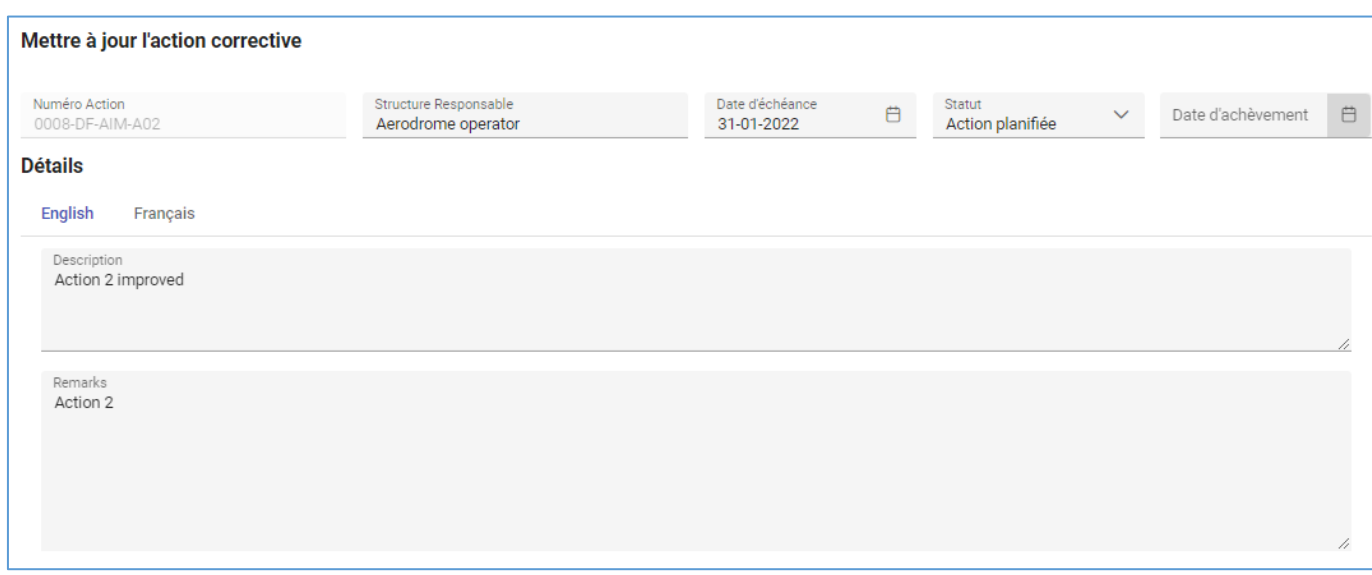

*Figure 26: Formulaire de mise à jour d'action corrective*

# <span id="page-20-1"></span>*4.2.7. Supprimer une action corrective*

Pour supprimer une action corrective, la sélectionner dans la section *Actions correctives* des détails de la carence, puis cliquez sur le bouton  $\bigcirc$ . La boîte de *Dialogue de confirmation* s'ouvre, comme indiqué cidessous sur la **Figure 27**. Confirmer en cliquant sur [**Oui**] ou rejeter en cliquant sur [**Non**].

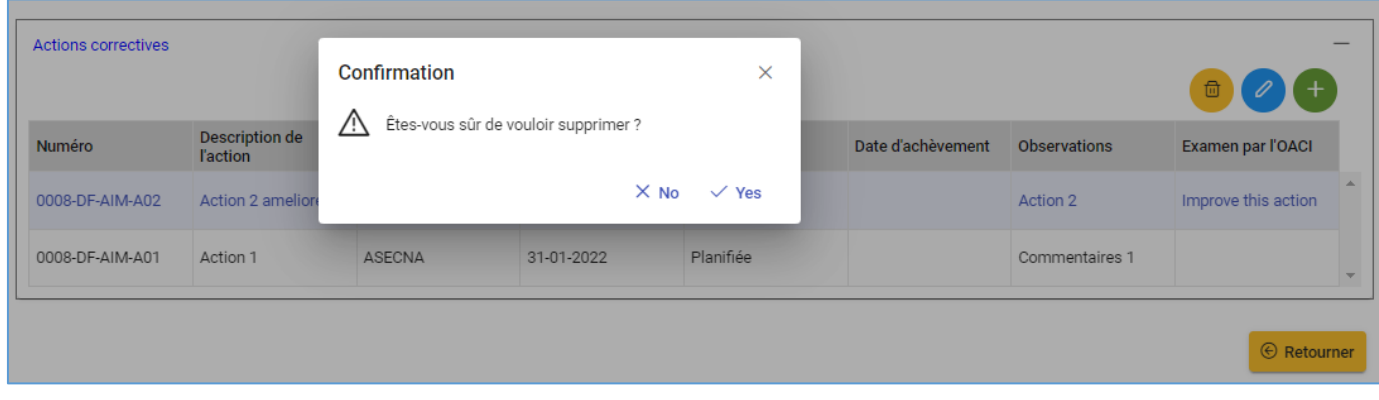

*Figure 27: Suppression d'action corrective*

#### <span id="page-21-0"></span>*4.2.8. Rapport détaillé imprimable de la carence*

Un rapport détaillé imprimable d'une carence donnée peut être généré, comme le montre la **Figure 29**.

Pour générer le rapport détaillé, procéder comme suit:

- a) Afficher la liste des carences actives comme ci-dessous ;
- b) Sélectionner la carence ;
- c) Click droit pour afficher le menu contextuel ou cliquer sur le bouton [**Actions**] pour afficher son menu ;
- d) Cliquez sur l'élément de menu "*Générer rapport détaillé*".

| <b>AFI-ANDD</b>                                                                                       |                                                                        |                                                                                                  |                                                                                                    |                               |                              |            | $\mathbf \Omega$       |
|----------------------------------------------------------------------------------------------------|------------------------------------------------------------------------|--------------------------------------------------------------------------------------------------|----------------------------------------------------------------------------------------------------|-------------------------------|------------------------------|------------|------------------------|
| <b>NOTIFICATION DE CARENCES</b><br>Domaines mini de<br>☑<br>notification<br>Notifier une carence<br>白 | <b>Carences</b><br><b>D</b> Détails<br>$+$ Nouveau                     |                                                                                                  |                                                                                                    |                               |                              |            | $\equiv$ Actions       |
| <b>SURVEILLANCE DES CARENCES</b><br>Tableau de bord<br>d<br>≡ Générer rapport                         | <b>Carences</b><br><b>Etats</b><br>$\checkmark$<br><b>BURKINA FASO</b> | Domaines                                                                                         | R Export XLS<br><b>Soumettre le PAC RO</b>                                                                            |                               | Statuts $\vee$               |            | Q Search               |
| $\bullet$<br>$\triangle$ Carences actives                                                             | Etat 1<br>Numéro 11                                                    | Domaine de<br>Référen<br>notification 1                                                          | V Notifier la mise en oeuvre du PAC RO                                                                                | aisons 1                      | Statut $\uparrow \downarrow$ | Priorité 1 | Date<br>Notification 1 |
| First name Last name<br>$\checkmark$<br>Focal point                                                   | 0001-DF-AIM<br><b>BURKINA FASO</b>                                     | Annex <sup>:</sup><br>chapter<br>AIM - Service<br>AIM: cha<br><b>NOTAM</b><br>appendi<br>3,4,5,7 | Soumettre le PAC APIRG<br>/ Notifier la mise en oeuvre du PAC APIRG                                                   | Raison<br>nancière            | RO non resolue               | u          | 29-11-2021             |
| <b>BURKINA FASO</b>                                                                                   | <b>BURKINA FASO</b><br>0008-DF-AIM                                     | Annex<br>chapter<br>AIM - Service<br><b>NOTAM</b><br>3,4,5,7                                     | ≡ Générer rapport détaillé !<br>AIM: chapter o,<br><b>UDSENGUURS</b><br>de la carence<br>appendices<br>sur la carence | Autres<br>causes<br>inconnues | PAC RO validé                | U          | 05-12-2021             |

*Figure 28: Génération de rapport détaillé de la carence*

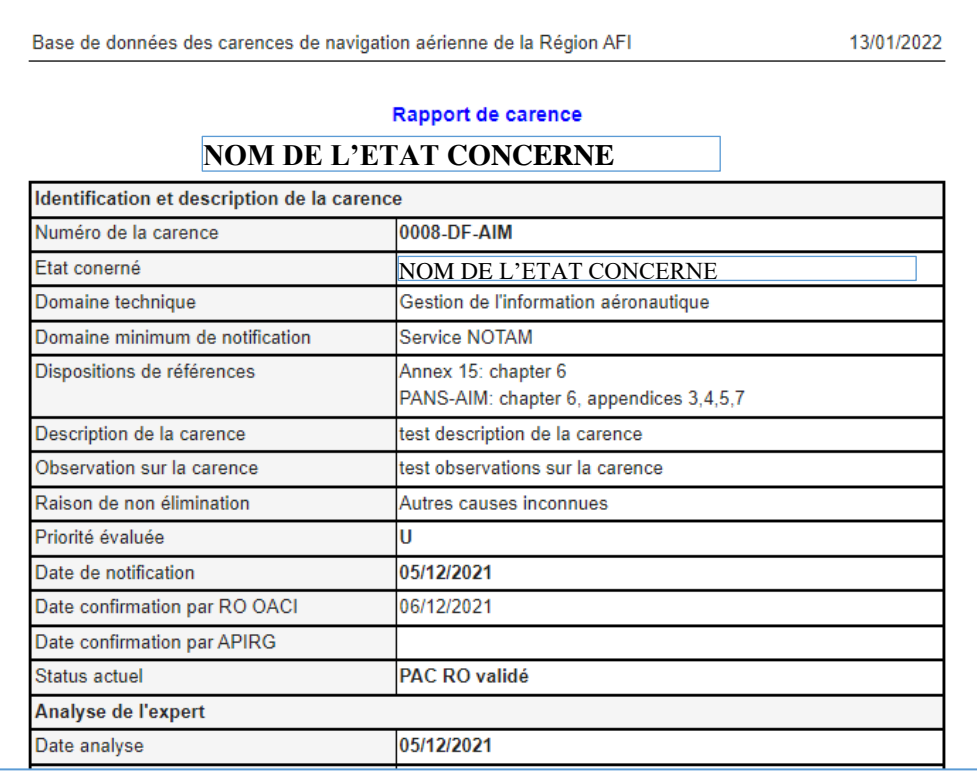

#### *Figure 29: Rapport détaillé de la carence*

#### <span id="page-22-0"></span>**4.3. Resolution des carences**

Lorsqu'une carence est confirmée par le Comité du Bureau régional de l'OACI ou par APIRG, des actions correctives doivent être mises en œuvre par l'État pour résoudre le cas. Les étapes ci-dessous doivent être suivies :

- a) L'Etat soumet le plan d'action corrective;
- b) Le Comité du Bureau régional valide le plan d'action corrective, s'il est acceptable ;
- c) L'Etat met en œuvre le plan d'action corrective et soumet les preuves,
- d) Le Comité du Bureau régional examine l'achèvement de la mise en œuvre et clôture la carence si les preuves sont jugées satisfaisantes.

### <span id="page-22-1"></span>*4.3.1. Soumission de plan d'action corrective*

Une fois notifié de la confirmation de la carence par le Comité du Bureau régional de l'OACI ou par APIRG, l'État doit soumettre le plan d'action corrective via la plateforme AANDD. Cette soumission est faite par le Point focal de l'Etat comme ci-dessous.

#### *4.3.1.1. Création ou mise à jour des actions correctives*

Référence à la *section 4.2* pour des détails sur la manière de créer ou de mettre à jour des actions correctives dans le système.

## *4.3.1.2. Chargement de pieces jointes*

Charger les fichiers pertinents en tant que pièces jointes à la carence, comme indiqué dans la *section 4.2*.

## *4.3.1.3. Soumission du plan d'action*

Une fois que toutes les actions correctives sont créées dans le système, ainsi que les fichiers supports joints, le plan d'action doit être soumis via le **menu contextuel** du tableau des **Carences actives**, selon le type de confirmation. *Un courriel automatique sera envoyé aux membres du Comité du Bureau régional pour notifier la soumission du plan d'action corrective.*

Procéder comme suit:

- a) Afficher la liste des carences actives comme ci-dessous ;
- b) Sélectionner la carence;
- c) Click droit pour afficher le menu contextuel ou cliquez sur le bouton [**Actions**] pour afficher son menu ;
- d) Cliquez sur l'élément de menu "*Soumettre le PAC RO*" ou "*Soumettre le PAC APIRG*", respectivement pour les carences confirmées par le Comité du Bureau régional ou par APIRG.

| $\left( \kappa \right)$<br><b>AFI-ANDD</b>          |                                     |                                                      |                                                                                             |                                                  |                         |                                           |                                        |                                 |                        |                                                                         |                          |                                        |  |  |
|-----------------------------------------------------|-------------------------------------|------------------------------------------------------|---------------------------------------------------------------------------------------------|--------------------------------------------------|-------------------------|-------------------------------------------|----------------------------------------|---------------------------------|------------------------|-------------------------------------------------------------------------|--------------------------|----------------------------------------|--|--|
| NOTIFICATION DE CARENCES                            | <b>Carences</b>                     |                                                      |                                                                                             |                                                  |                         |                                           |                                        |                                 |                        |                                                                         |                          |                                        |  |  |
| Domaines mini de<br>Ø<br>notification               | $+$ Nouveau $ $                     | <b>D</b> Détails                                     |                                                                                             |                                                  |                         |                                           |                                        |                                 |                        |                                                                         |                          | $\equiv$ Actions                       |  |  |
| ● Notifier une carence                              |                                     |                                                      |                                                                                             |                                                  |                         |                                           |                                        |                                 |                        | 图 Export XLS                                                            |                          |                                        |  |  |
| SURVEILLANCE DES CARENCES                           | Carences                            |                                                      |                                                                                             |                                                  |                         |                                           |                                        |                                 |                        |                                                                         | Soumettre le PAC RO      |                                        |  |  |
| d<br>Tableau de bord                                | <b>Ftats</b><br><b>BURKINA FASO</b> | $\checkmark$                                         |                                                                                             | Domaines∨                                        |                         |                                           | Raisons $\vee$                         |                                 | Stat                   |                                                                         |                          | V Notifier la mise en oeuvre du PAC RO |  |  |
| ■ Générer rapport                                   | Numéro 11                           | Etat 1                                               | Domaine de<br>notification 11                                                               | Référence 11                                     | <b>Descriptio</b>       |                                           | ि Export XLS                           |                                 | tut                    |                                                                         | √ Soumettre le PAC APIRG |                                        |  |  |
| $\triangle$ Carences actives<br>$\bullet$           |                                     |                                                      |                                                                                             | Annex 15:                                        |                         |                                           |                                        |                                 |                        | √ Notifier la mise en oeuvre du PAC APIRG<br>Générer rapport détaillé ! |                          |                                        |  |  |
|                                                     | $0001 - DF - AIM$                   | AIM - Service<br><b>BURKINA FASO</b><br><b>NOTAM</b> |                                                                                             | chapter 6 PANS-<br>AIM: chapter 6,<br>appendices | Test caren              | √ Soumettre le PAC RO                     |                                        | non                             |                        |                                                                         |                          |                                        |  |  |
| First name Last name<br>$\checkmark$<br>Focal point |                                     |                                                      |                                                                                             | 3,4,5,7                                          |                         |                                           | V Notifier la mise en oeuvre du PAC RO |                                 |                        |                                                                         |                          |                                        |  |  |
| <b>BURKINA FASO</b>                                 |                                     |                                                      | AIM - Service                                                                               | Annex 15:<br>chapter 6 PANS-                     |                         | test descri                               |                                        |                                 | Soumettre le PAC APIRG |                                                                         |                          |                                        |  |  |
|                                                     | 0008-DE-AIM                         | <b>BURKINA FASO</b>                                  | <b>NOTAM</b>                                                                                | AIM: chapter 6,<br>appendices                    | de la carer             | V Notifier la mise en oeuvre du PAC APIRG |                                        |                                 | <b>C</b> RO validé     | u                                                                       | 05-12-2021               |                                        |  |  |
|                                                     |                                     |                                                      |                                                                                             | 3,4,5,7<br>Annex 15:                             |                         |                                           | Générer rapport détaillé !             |                                 |                        |                                                                         |                          |                                        |  |  |
|                                                     |                                     |                                                      |                                                                                             | chapter 5 Annex<br>4: all chapters               |                         |                                           |                                        |                                 |                        |                                                                         |                          |                                        |  |  |
|                                                     | 0011-DE-AIM                         | <b>BURKINA FASO</b>                                  | PANS-AIM:<br>chapter 5,<br>AIM - Service de<br>appendix 2<br>cartographie<br>PANS-OPS: part |                                                  | Cartes<br>indisponibles |                                           | Cartes<br>indisponibles                | · Autres<br>causes<br>inconnues | R <sub>O</sub>         | Confirmée par                                                           | u                        | 13-01-2022                             |  |  |

*Figure 30: Soumission du plan d'action corrective*

# <span id="page-23-0"></span>*4.3.2. Examen du plan d'action corrective*

Le Comité du Bureau régional de l'OACI examinera le plan d'action soumis par l'État et s'assurera qu'il est acceptable pour résoudre la carence. Dans le cas où le plan d'action nécessite des améliorations, il sera renvoyé à l'État avec les remarques pertinentes.

*Un courriel automatique sera envoyé au Point focal de l'État, avec copie au DGCA et aux membres du Comité du Bureau régional, notifiant l'examen du plan d'action*.

# <span id="page-23-1"></span>*4.3.3. Validation du plan d'action corrective*

Si le plan d'action corrective est jugé acceptable pour résoudre la carence, le Comité du Bureau régional de l'OACI le valide.

*Un email automatique sera envoyé au Point focal de l'État, avec copie au DGCA et aux membres du Comité du Bureau régional, pour notifier la validation du plan d'action.*

# <span id="page-23-2"></span>*4.3.4. Mise en œuvre du plan d'action corrective*

Après que le plan d'action corrective a été validé par le Comité du Bureau régional de l'OACI, l'État doit le mettre en œuvre et soumettre les preuves pertinentes via l'AANDD. Cette soumission est effectuée par le Point focal de l'État comme suit.

# *4.3.4.1. Renseigner le statut de mise en œuvre de chaque action corrective*

Référence à la se*ction 4.2* pour plus les détails sur la mise à jour les actions correctives dans le système. Editer chaque action corrective et mettre à jour son *statut de mise en œuvre* ainsi que la *date effective d'achèvement*, comme le montre la **Figure 31**. Il est à noter que la "*Date d'achèvement*" est désactivée jusqu'à ce que le "*Statut*" soit établi à "**Action terminée**".

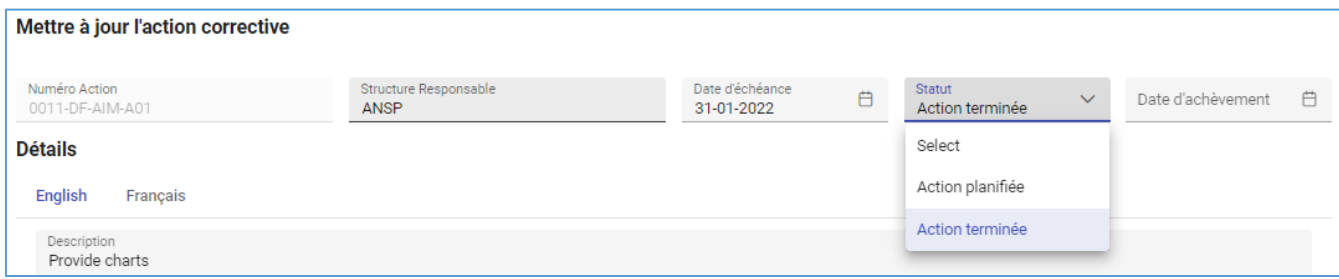

#### *Figure 31: Statut de mise en œuvre d'une action corrective*

# *4.3.4.2. Joindre les éléments de preuve*

Charger les éléments de preuves en tant que pièces jointes à la carence, comme indiqué dans la *section 4.2*.

# *4.3.4.3. Notifier l'achèvement de la mise en œuvre du plan d'action*

Une fois que le *statut* et les *dates de mise en œuvre* de toutes les actions correctives ont été mis à jour dans le système, ainsi que les preuves chargées, l'achèvement de la mise en œuvre du plan d'action doit être notifié par le biais du **menu contextuel** du tableau des *Carences actives*, selon le type de confirmation.

*Un courriel automatique sera envoyé aux membres du Comité du Bureau régional de l'OACI pour les informer de l'achèvement de la mise en œuvre du plan d'action corrective.*

Pour notifier l'achèvement de la mise en œuvre du plan d'action, procédez comme suit :

- a) Afficher la liste des Carences actives comme ci-dessous ;
- b) Sélectionner la carence;
- c) Click droit pour afficher le menu contextuel ou cliquez sur le bouton [**Actions**] pour afficher son menu ;
- d) Cliquez sur l'élément de menu "*Notifier la mise en œuvre du PAC RO*" ou "*Notifier la mise en œuvre du PAC APIRG*", respectivement pour les carences confirmées par le Comité du Bureau régional ou par APIRG.

| <b>AFI-ANDD</b>                                                                                           | $\left( \left. \left. \left. \right. \right. \right. \left. \left. \right. \right)$                                                                                                    |
|----------------------------------------------------------------------------------------------------|----------------------------------------------------------------------------------------------------|
| <b>NOTIFICATION DE CARENCES</b><br>Domaines mini de<br>Ø<br>notification<br><b>曲</b> Notifier une carence | <b>Carences</b><br><b>C</b> Détails<br>$\equiv$ Actions<br>$+$ Nouveau<br>R Export XLS<br><b>Carences</b>                                                                                                    |
| <b>SURVEILLANCE DES CARENCES</b><br>dd Tableau de bord                                                    | <b>√</b> Soumettre le PAC RO<br><b>Etats</b><br>Domaines∨<br>Stat<br>$\checkmark$<br>V Notifier la mise en oeuvre du PAC RO<br><b>BURKINA FASO</b><br>R Export XLS                                                                                                    |
| $\equiv$ Générer rapport<br>$\bullet$<br>$\triangle$ Carences actives                                     | Domaine de<br>Numéro 11<br>Etat 1<br>Référence 11<br><b>Descri</b><br><b>Statut</b><br>Soumettre le PAC APIRG<br>notification 1<br>Soumettre le PAC RO<br>AIM - Service<br>AIM: chapter 6,<br>0001-DE-AIM<br><b>BURKINA FASO</b><br>Test ca<br>RO non<br>V Notifier la mise en oeuvre du PAC APIRG<br><b>NOTAM</b><br>V Notifier la mise en oeuvre du PAC RO<br>appendices<br>3,4,5,7 |
| First name Last name<br>$\checkmark$<br>Focal point<br><b>BURKINA FASO</b>                                | ≡ Générer rapport détaillé !<br>Annex 15:<br>Soumettre le PAC APIRG<br>chapter 6 PANS-<br>test de<br>AIM - Service<br>AIM: chapter 6,<br><b>PAC RO validé</b><br>0008-DF-AIM<br><b>BURKINA FASO</b><br>U<br>05-12-2021<br>V Notifier la mise en oeuvre du PAC APIRG<br>de la c<br><b>NOTAM</b><br>appendices<br>3,4,5,7<br>≡ Générer rapport détaillé !                               |
|                                                                                                    | Annex 15:<br>chapter 5 Annex<br>4: all chapters<br>PANS-AIM:<br>chapter 5,<br>• Autres<br>AIM - Service de<br>Cartes<br>Cartes<br><b>BURKINA FASO</b><br>appendix 2<br><b>PAC RO validé</b><br>0011-DF-AIM<br>U<br>13-01-2022<br>causes<br>indisponibles<br>indisponibles<br>cartographie<br>PANS-OPS: part<br>inconnues                                                              |

*Figure 32: Notification de la mise en œuvre du plan d'action corrective*

# <span id="page-24-0"></span>*4.3.5. Clôture de la carence*

Après notification de l'achèvement de la mise en œuvre du plan d'action corrective par l'État, le Comité du Bureau régional de l'OACI examinera les preuves. Si elles sont jugées satisfaisantes, la carence sera clôturée dans le système.

*Un courriel automatique sera envoyé au Point focal de l'État, avec copie au DGAC et aux membres du Comité du Bureau régional de l'OACI, pour notifier la clôture de la carence.*

# <span id="page-24-1"></span>**4.4. Carences soumises à APIRG**

Si des mesures correctives sont prises à temps pour résoudre une carence, le cas est clôturé dans le système AANDD et l'information est fournie à la réunion APIRG. Sinon, le cas est soumis à la réunion APIRG pour examen, à travers la liste des carences signalées extraite du système AANDD. Les carences approuvées par APIRG sont reflétées dans l'AANDD et l'État est invité à soumettre un plan d'action dans un délai donné.

Pour communication à la réunion APIRG, deux rapports synthétisés peuvent être générés via l'AANDD :

- o La liste des carences notifiées
- o La liste des carences clôturées

Le Point focal de l'État peut utiliser cette fonctionnalité pour générer les rapports relatifs à son État. Seules les carences de l'État concerné y seront affichées.

## <span id="page-25-0"></span>*4.4.1. Extraction des carences notifiées et des carences clôturées*

La *Liste des carences notifiées* contiendra les nouvelles carences confirmées par le Comité du Bureau régional de l'OACI et qui ont été marquées comme non résolues, en plus des carences déjà confirmées par APIRG et non encore clôturées.

La *Liste des carences clôturées* contiendra les carences clôturées de l'État, qui n'ont pas encore été archivées par le Comité du Bureau régional de l'OACI.

Pour générer la *Liste des carences notifiées*, cliquer sur l'élément de menu *Générer rapport*, comme le montre la **Figure 33**. Pour passer à la *Liste des carences clôturées* ou revenir à la *Liste des carences notifiées*, cliquer sur le *bouton bleu de droite* pour afficher son menu comme suit :

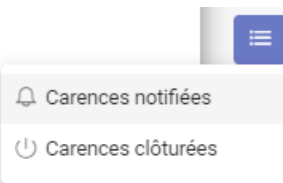

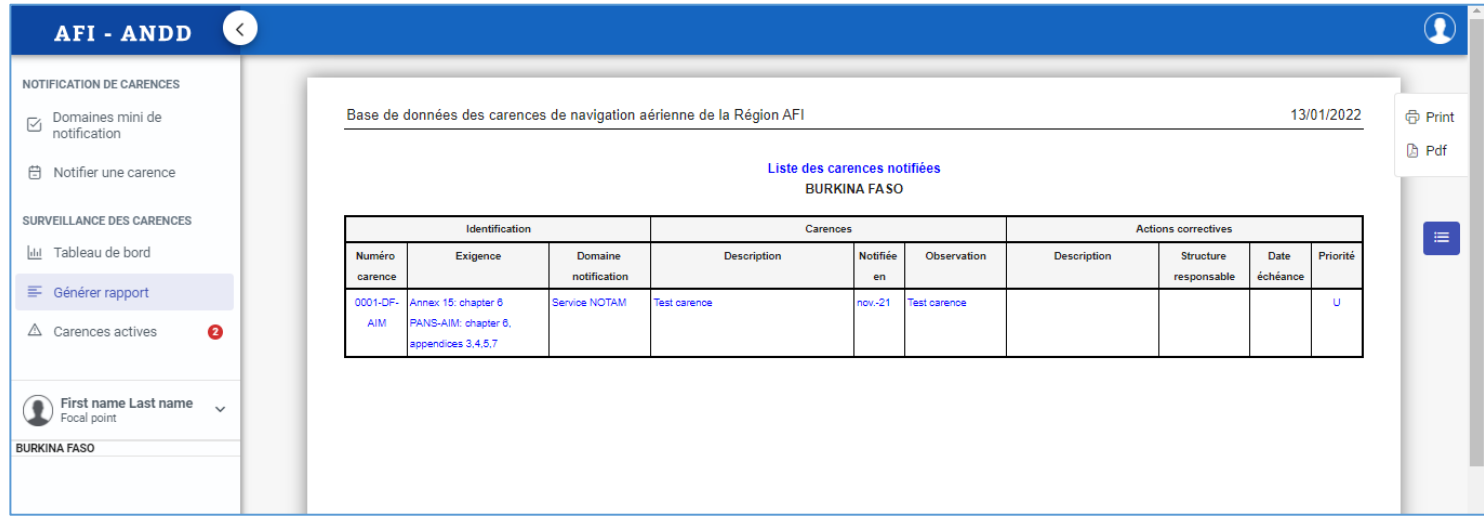

*Figure 33: Liste des carences notifiées*

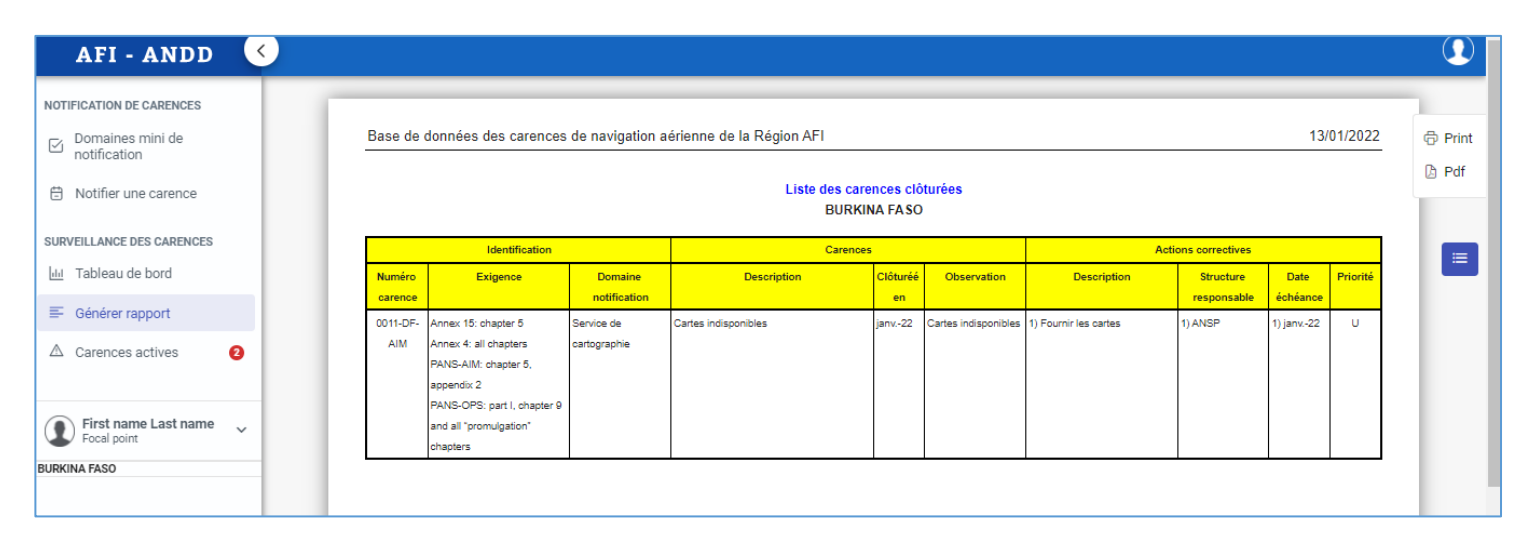

*Figure 34: Liste des carences clôturées*

## <span id="page-26-0"></span>*4.4.2. Carences non résolues*

Lorsqu'une carence confirmée par le Comité du Bureau régional de l'OACI n'a pas été résolue à temps, elle est soumise à APIRG pour examen. À cet effet, le *Statut* de la carence est marqué comme *non résolu*.

*Un courriel automatique sera envoyé au Point focal de l'État, avec copie au DGCA et aux membres du Comité du Bureau régional, pour notifier que la carence n'est toujours pas résolue et doit être discutée lors de la réunion APIRG.*

# <span id="page-26-1"></span>*4.4.3. Examen des carences par APIRG*

Les nouvelles carences non résolues seront examinées et discutées lors de la réunion APIRG. Le résultat de la réunion sur chaque carence concernée est reflété dans l'AANDD par le Comité du Bureau régional de l'OACI.

*Un email automatique sera envoyé au Point focal de l'État, avec copie au DGCA et aux membres du Comité du Bureau régional, notifiant si la carence a été approuvée ou non par APIRG, avec mention de la conclusion y afférente.*